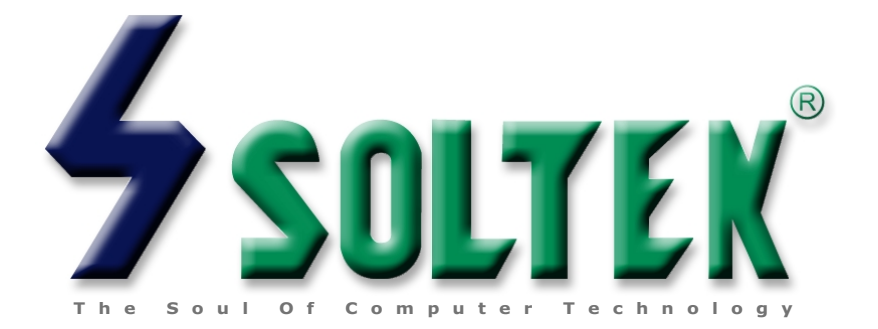

# SL-65JVB/JVB-X USER MANUAL

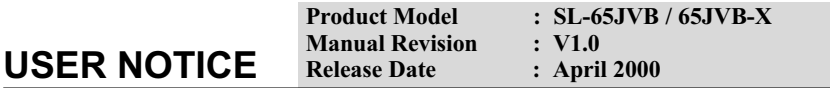

This User's Guide & Technical Reference is for assisting system manufacturers and end-users in setting up and installing the mainboard.

Every effort has been made to ensure that the information in this manual is accurate. Soltek Computer Inc. is not responsible for printing or clerical errors. Information in this document is subject to change without notice and does not represent a commitment on the part of Soltek Computer Inc.

No part of this manual may be reproduced, transmitted, translated into any language in any form or by any means, electronic or mechanical, including photocopying and recording, for any purpose without the express written permission of Soltek Computer Inc. Companies and products mentioned in this manual are for identification purpose only. Product names appearing in this manual may or may not be registered trademarks or copyrights of their respective companies.

Soltek computer inc. Provides this manual "As is " without warranty of any kind, either express or implied, including but not limited to the implied warranties or conditions of merchantability or fitness for a particular purpose. In no event shall Soltek computer inc. Be liable for any loss or profits, loss of business, loss of use or data. interruption of business, or for indirect, special, incidental, or consequential damages of any kind, even if Soltek computer inc. Has been advised of the possibility of such damages arising from any defect or error in this manual or product.

#### Copyright © 1999, 2000 Soltek Computer Inc. All Rights Reserved.

<sup>.</sup> Intel. Celeron. Pentium II. Pentium III are trademarks of Intel Corporation.

<sup>•</sup> VIA, Apollo Pro133A, VT82C694X and VT82C596B are trademarks of VIA Corporation.

<sup>.</sup> Norton AntiVirus, Norton Ghost are trademarks of Symantec Corporation.

## <span id="page-2-0"></span>**SOLTEK AROUND THE WORLD**

## SOLTEK COMPUTER INC.

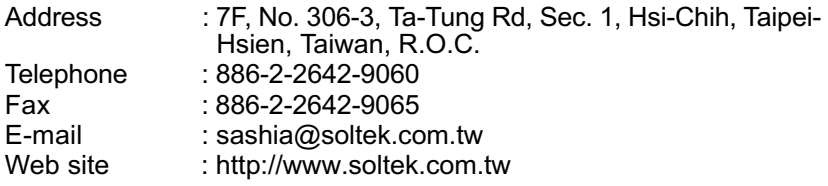

## SOLTEK KOREA INC. **SOLTEK** KOREA INC.

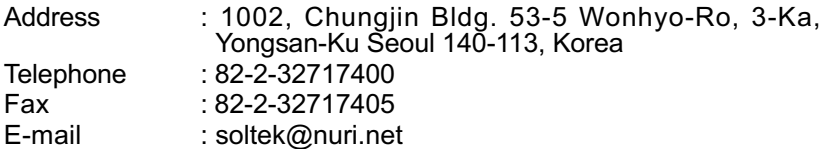

## MOKA HOLDING B.V. **MOKA HOLDING B.V.**

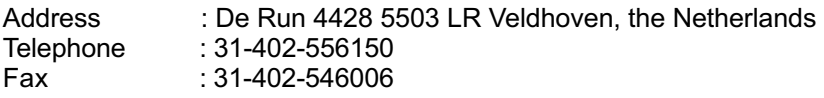

## SOUL TECHNOLOGY EUROPE B.V.

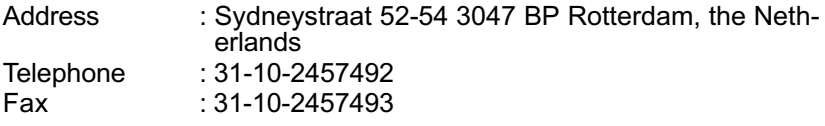

## **CONTENT**

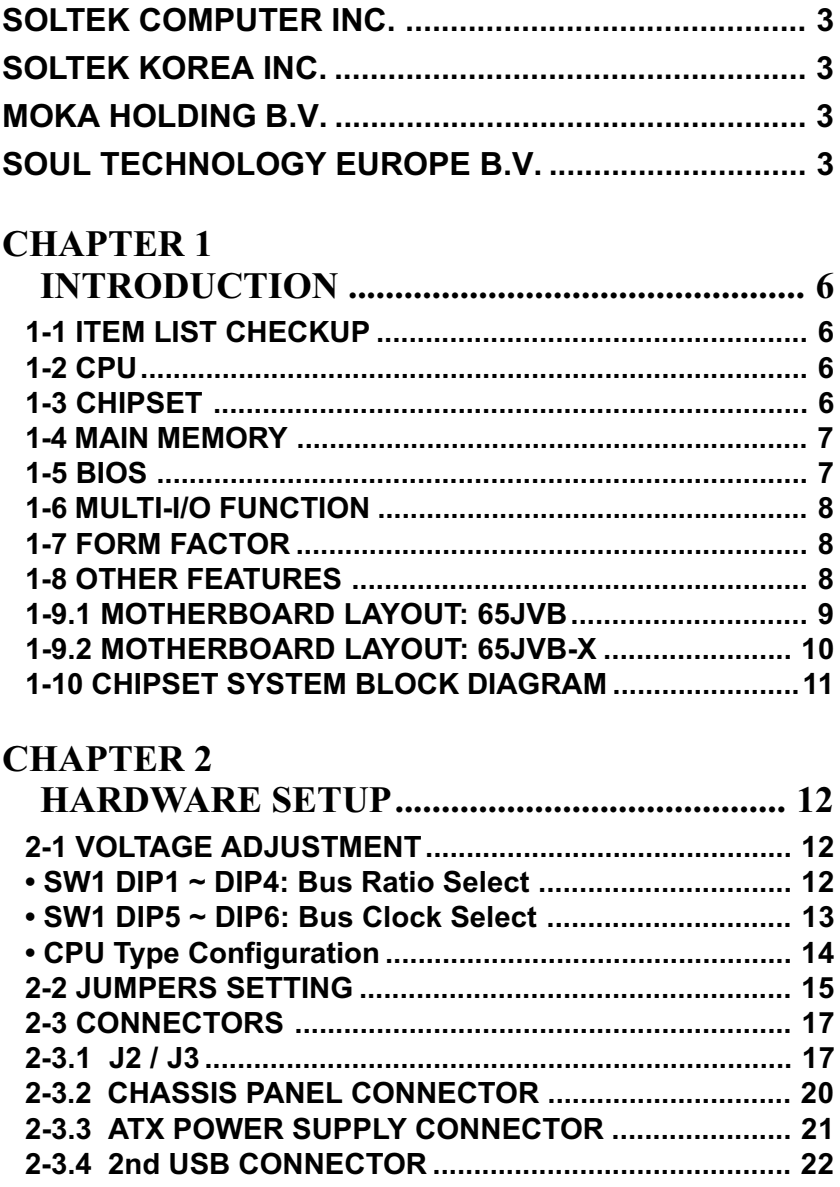

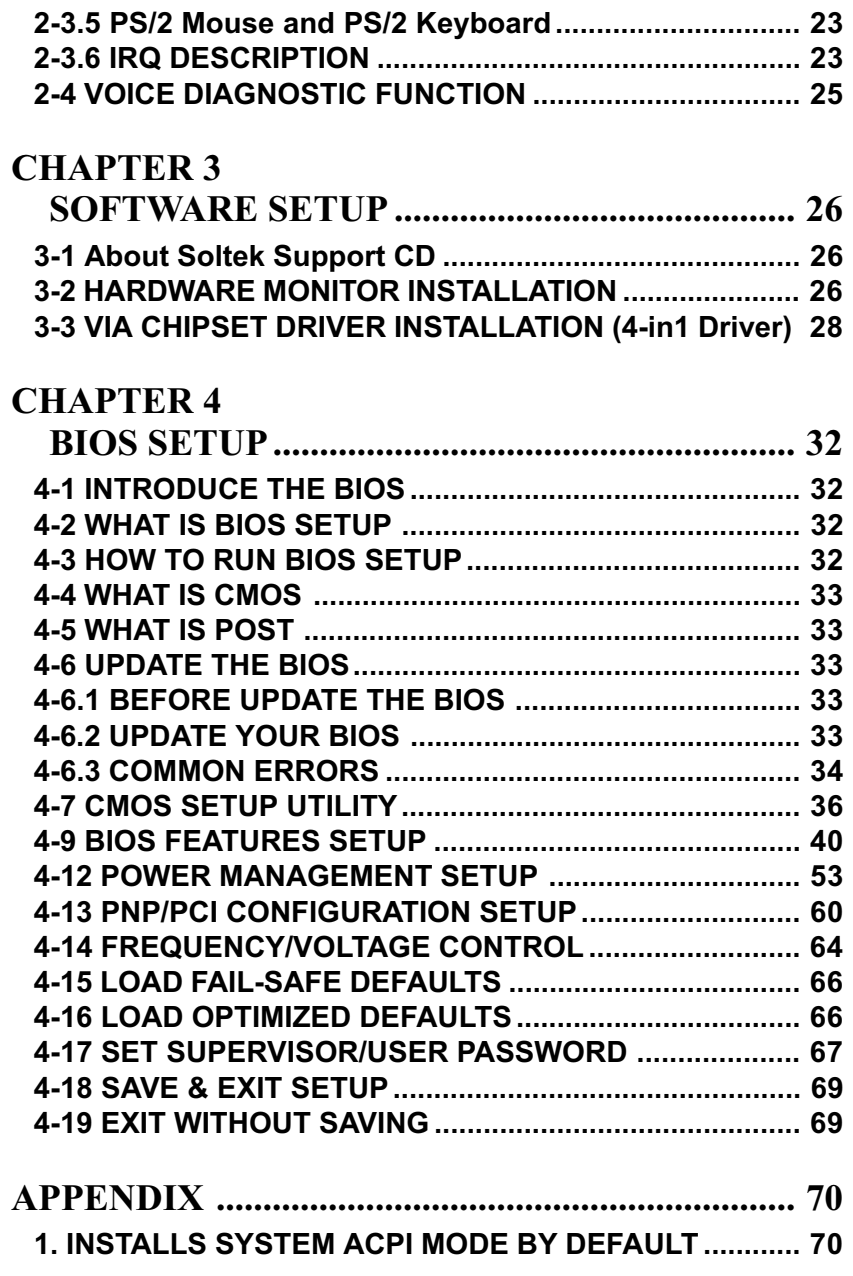

## **CHAPTER 1 INTRODUCTION**

## <span id="page-5-0"></span>**1-1 ITEM LIST CHECKUP**

- Motherboard
- Support CD
- User's Manual
- 2-in-1 Bonus Pack CD
- 2-in-1 Bonus Pack Manual

### $1-2$  CPII

- Supports Intel<sup>®</sup> Celeron<sup>™</sup> CPUs at 300A ~ 600MHz or higher.
- Supports Intel® FC-PGA Pentium !!! Coppermine CPUs at 233 ~ 750 MHz or higher.
- Supports VIA Cyrix III (Joshua) CPUs at 433/ 466/ 500/ 533MHz(PR rating).
- Supports CPU voltage Auto-Detect circuit.

## **1-3 CHIPSET**

• VIA APOLLO PRO133A(VT82C694X system controller and VT82C596B PCI to ISA bridge).

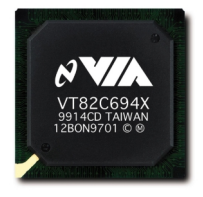

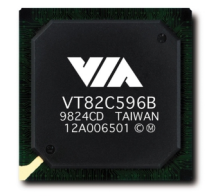

- VIA VT82C694X system controller:
	- --- Supports seperately powered 3.3V(5V tolerant) interface to memory, AGP and PCI bus.
	- --- Single chip implementation for 64-bit Slot/Socket-370 CPU, 64-bit system memory, 32-bit PCI and 32-bit AGP interface.
- <span id="page-6-0"></span>--- Supports Socket-370 processors.
- --- 66/100/133 MHz CPU Front Side Bus(FSB).
- --- AGP v2.0 compliant.
- --- Synchronous and pseudo-synchronous with the host CPU bus with optimal skew control

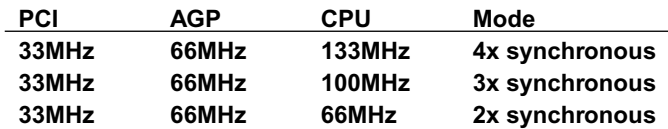

- --- Windows95 OSR-2 VxD and integrated Windows98/NT5 miniport driver support.
- --- 33MHz operation on the primary PCI bus.
- --- 66MHz PCI operation on the AGP bus.
- --- PCI-to-PCI bridge configuration on the 66MHz PCI bus.
- --- PCI to system memory data streaming up to 132MHz.
- --- PCI-2.1 compliant, 32bit 3.3V PCI interface with 5V tolerant inputs.
- VT82C596B PCI Integrated Peripheral Controller
	- --- Integrated ISA Bus Controller with integrated DMA, timer, and interrupt controller.
	- --- Integrated Keyboard Controller with PS2 mouse support.
	- --- Integrated UltraDMA33/66 master mode EIDE controller with enhanced PCI bus commands.
	- --- PCI-2.1 and PC98 compliant.
	- --- USB v1.1 and Intel Universal HCI v1.1 compatible.
	- --- Supports ATAPI compliant devices including DVD devices.
	- --- Supports PCI native and ATA compatibility modes.
	- --- ACPI v1.0 and APM v1.2 compliant.
	- --- Supports both ACPI(Advanced Configuration Power Interface) and legacy(APM) power management.

#### **1-4 MAIN MEMORY**

- Supports total memory from 8MB to 768MB (SDRAM).
- Provides 3pcs 168pin DIMM slots (3.3V unbuffered and 4 clock type).
- · Supports SDRAM with 12ns/ 10ns /8ns speed.

#### 1-5 BIOS

- Award BIOS.
- Supports Plug & Play (PnP).
- FLASH MEMORY for easy upgrade.
- <span id="page-7-0"></span>• Supports Advanced Power Management (APM) Rev 1.2 function.
- · Supports Advanced Configuration Power Management Interface (ACPI) Rev 1.0 function.
- Year 2000 compliant.

### **1-6 MULTI-I/O FUNCTION**

- One floppy port supports up to 2.88MB.
- 2x Built-in USB connectors.
- Ultra ATA33/66 bus master IDE supports up to 4 IDE devices. (Including ZIP / LS-120 floppy devices)
- 2x 16550A Built-in fast UART compatible serial port connectors.
- Built-in SPP / EPP / ECP parallel port connectors.
- . Built-in standard IrDA TX / RX header
- Peripherals boot function with ATX power.

## **1-7 FORM FACTOR**

• ATX, 4 lavers PCB, size: 19cm x 30.5cm,

### **1-8 OTHER FEATURES**

• 65JVB-X provides Voice Diagnostic Function. (Please refer to the Chapter2, 2-4 section for the setting of JP7, JP8 and JP9)

## <span id="page-8-0"></span>1-9.1 MOTHERBOARD LAYOUT: 65JVB

• Motherboard Default Setting: Celeron 300A/66 MHz or Pentium III 450/ 100MHz.

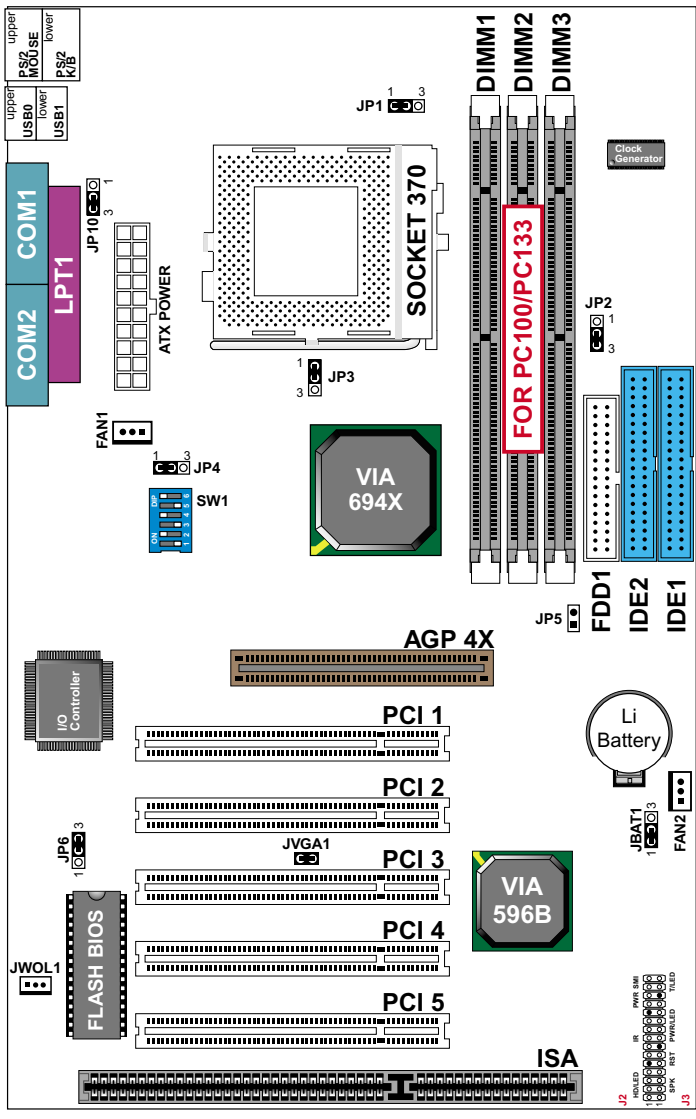

Using non-compliant memory with higher bus clock(over clocking)may severely compromise the integrity of system.

## <span id="page-9-0"></span>1-9.2 MOTHERBOARD LAYOUT: 65JVB-X

• Motherboard Default Setting: Celeron 300A/66 MHz or Pentium III 450/ 100MHz.

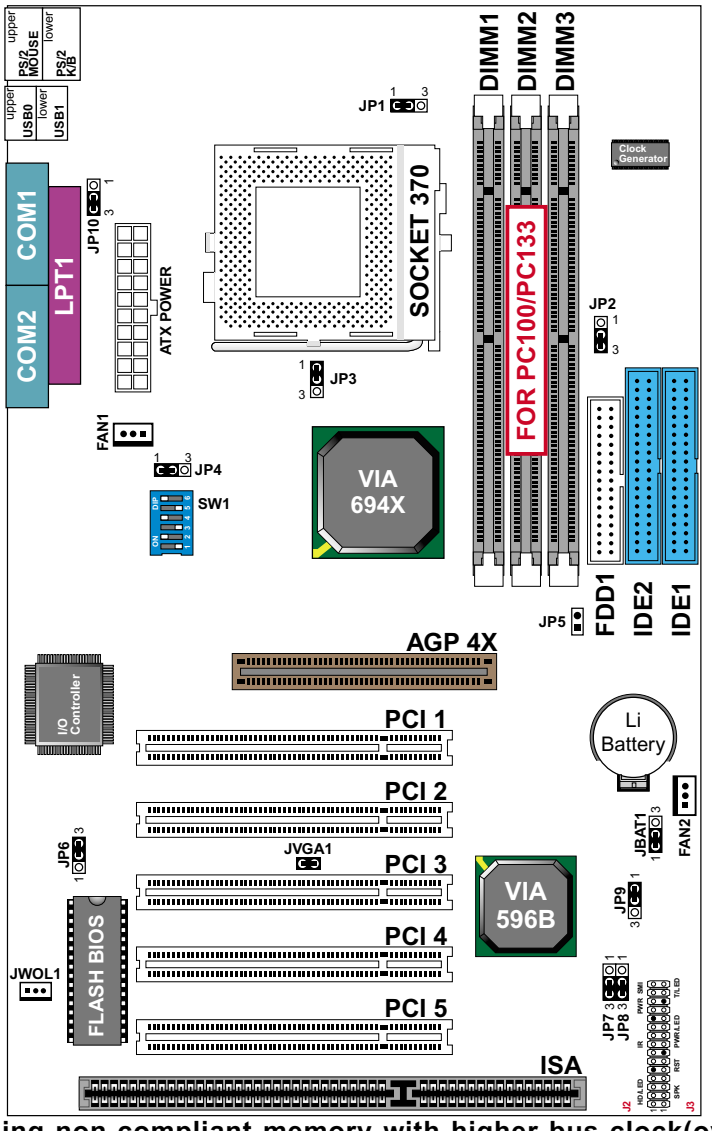

Using non-compliant memory with higher bus clock(over clocking)may severely compromise the integrity of system.

## <span id="page-10-0"></span>1-10 CHIPSET SYSTEM BLOCK DIAGRAM

- The Apollo Pro133A chipset consists of the VT82C694X system controller and the VT82C596B PCI to ISA bridge. The system controller provides superior performance between the CPU, DRAM, AGP bus, and PCI bus with pipelined, burst and concorrent operation.
- The Apollo Pro133A is a high performance, cost-effective and energy efficient chipset for the implementation of AGP / PCI / ISA desktop personal computer systems from 66MHz, 100MHz and 133MHz based on 64-bit Socket-370 processors.

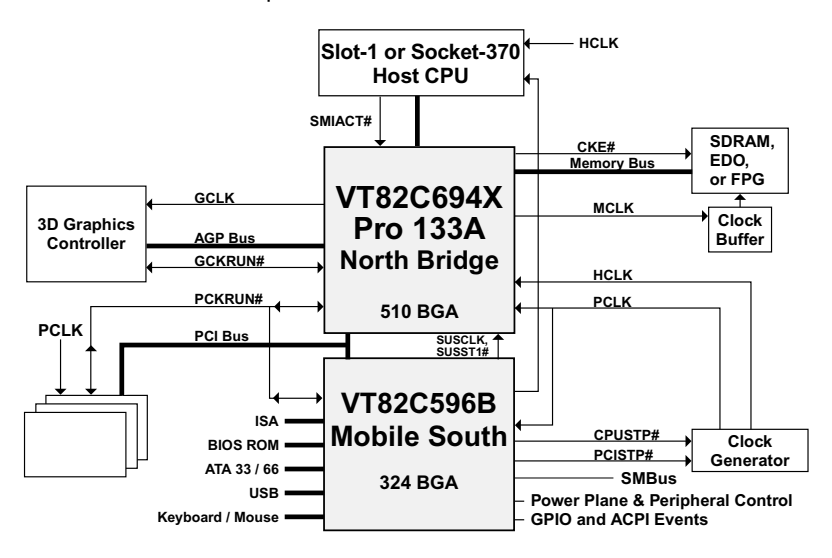

**Apollo Pro133A System Block Diagram Using the VT82C596B Mobile South Bridge**

## **CHAPTER 2 HARDWARE SETUP**

## <span id="page-11-0"></span>2-1 VOLTAGE ADJUSTMENT

• SW1 DIP1 ~ DIP4: Bus Ratio Select

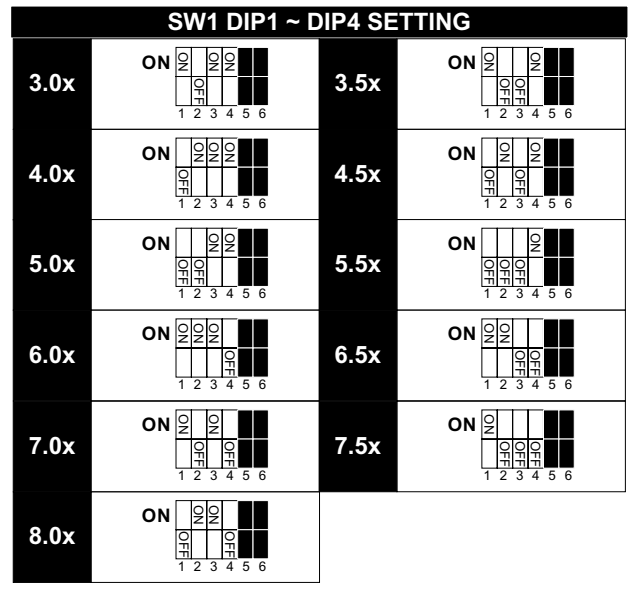

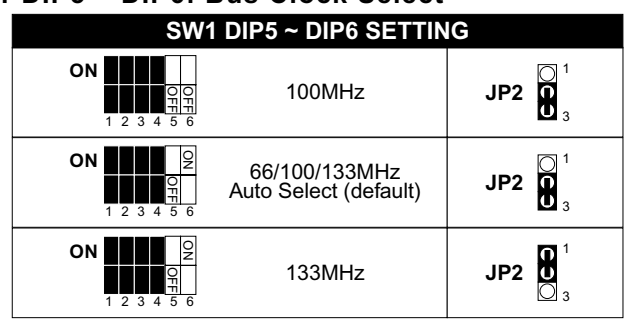

#### <span id="page-12-0"></span>• SW1 DIP5 ~ DIP6: Bus Clock Select

#### <span id="page-13-0"></span>• CPU Type Configuration

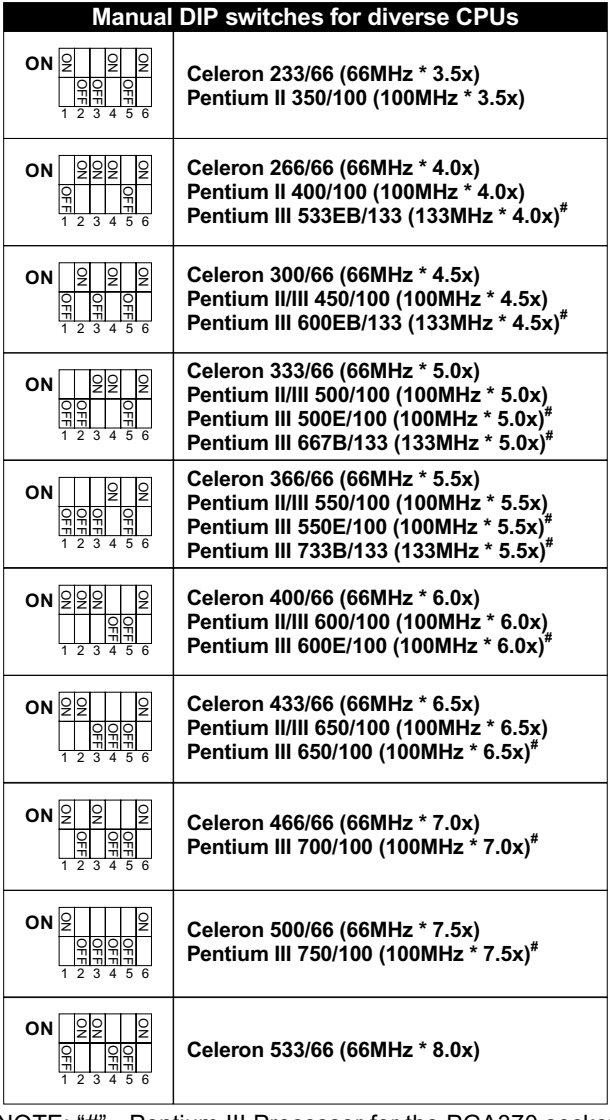

NOTE: "#" - Pentium III Processor for the PGA370 socket.

"B" - 133MHz System Bus Frequency;

"E" - processor with "Advanced Transfer Cache".

## 2-2 JUMPERS SETTING

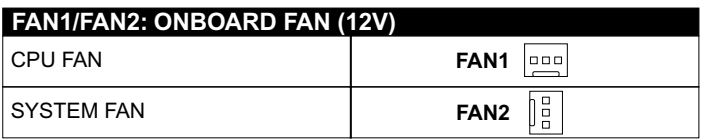

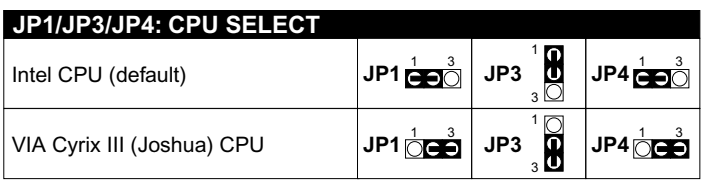

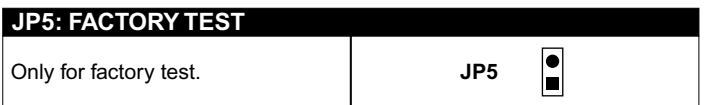

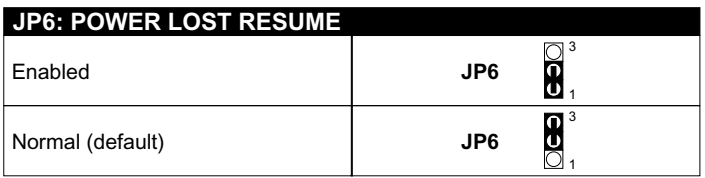

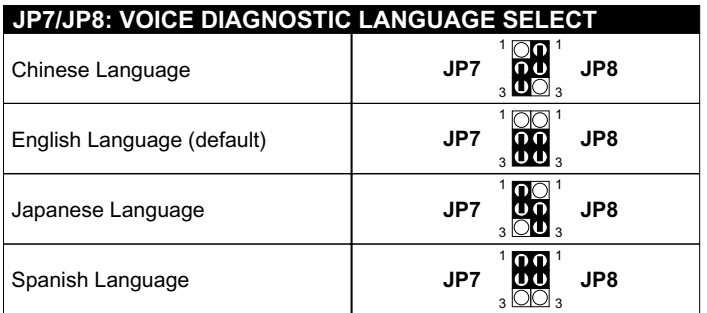

3 3 -- - 
 - 
----- by 65JVB-X motherboard.

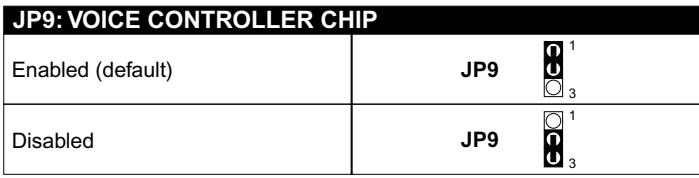

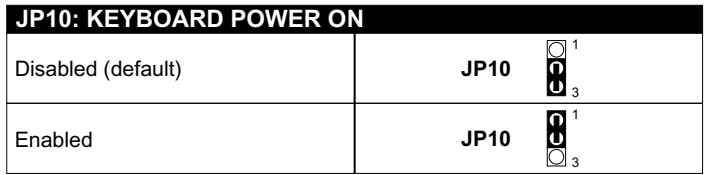

- If motherboard does not support keyboard power on function, the JP10 will be fixed by jumperwire.
- When the keyboard power on function shows any compatible problem, choose Disabled and report the keyboard model to your vender/manufacturer.
- Keyboard power on function must be set from the BIOS. Refer to the "Integrated Peripherals" section.

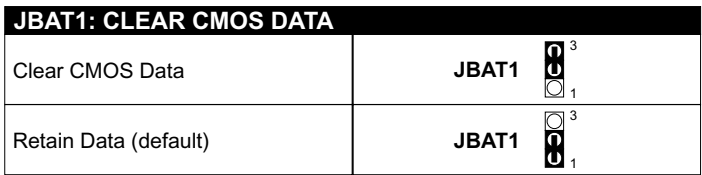

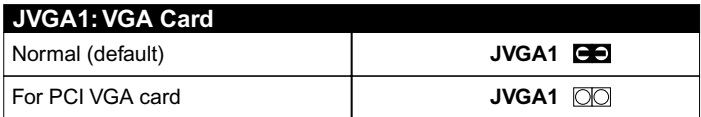

• When using AGP card, user should set this jumper to Normal mode (default). Open this jumper only when the system is not able to boot up.

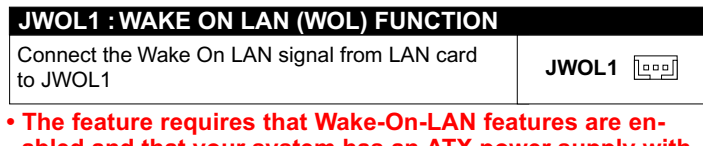

abled and that your system has an ATX power supply with at least 720mA / +5V standby power.

## <span id="page-16-0"></span>**2-3 CONNECTORS**

. In this sector we list all external connectors that user will use them.

#### 2-3.1 J2 / J3

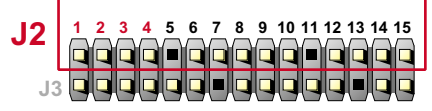

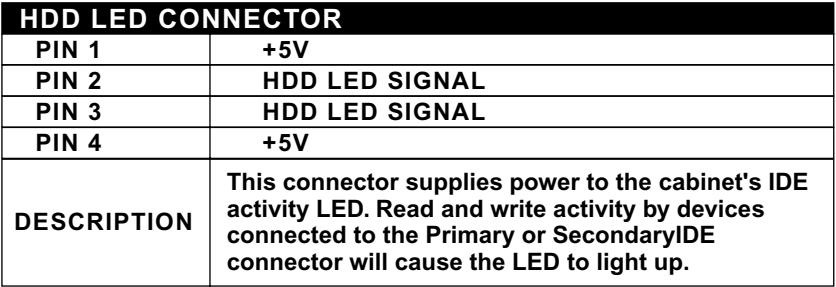

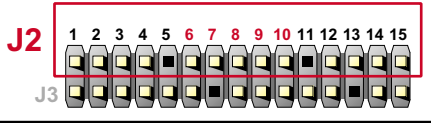

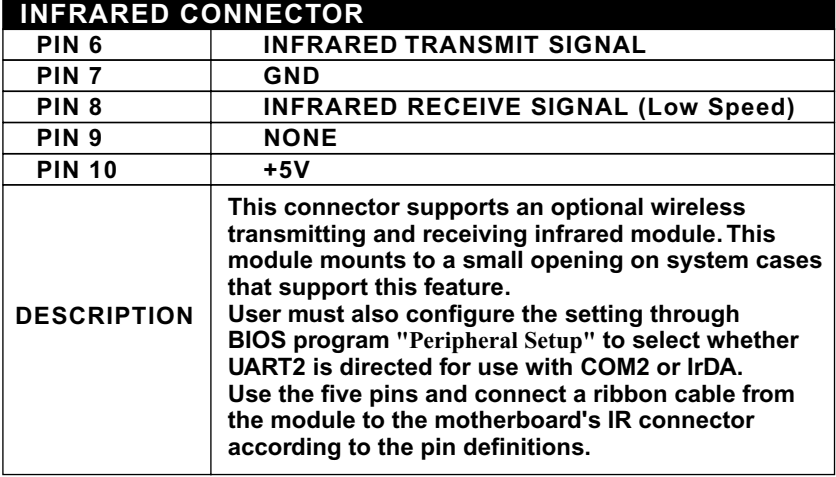

## **1 2 3 4 5 6 7 8 9 10 11 12 13 14 15 J3 J2**

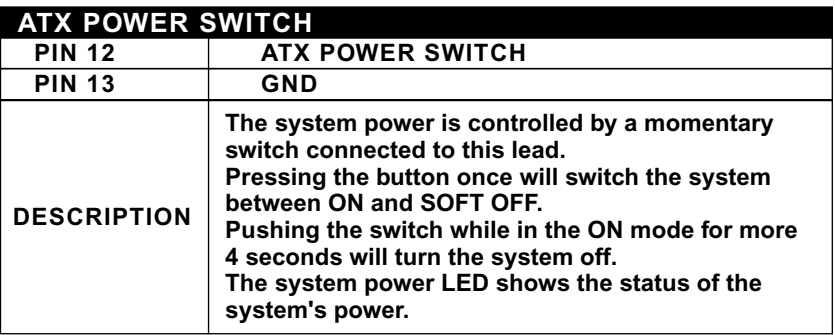

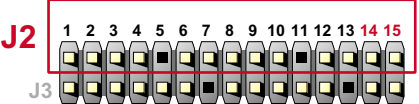

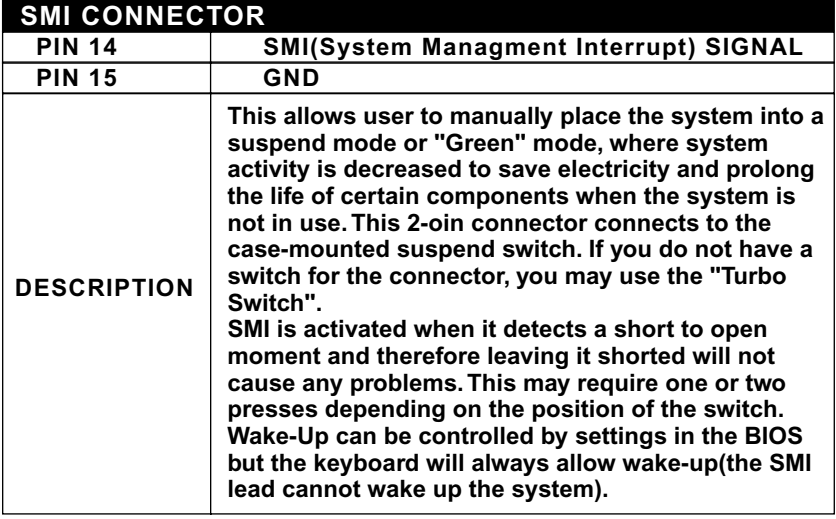

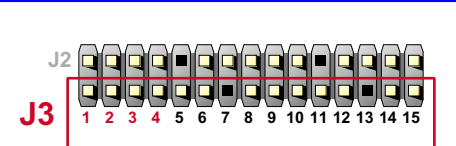

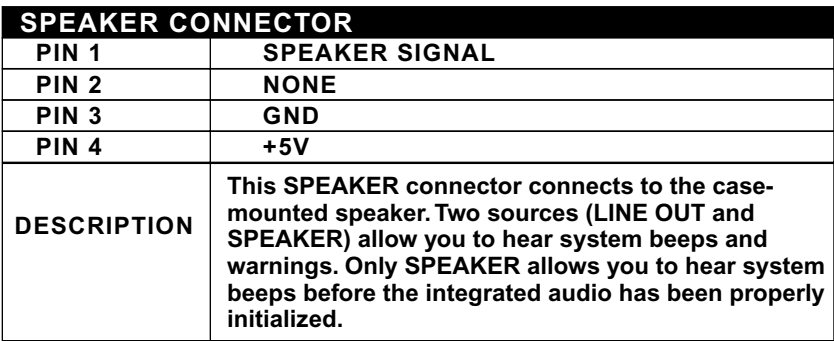

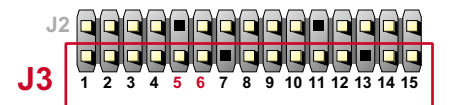

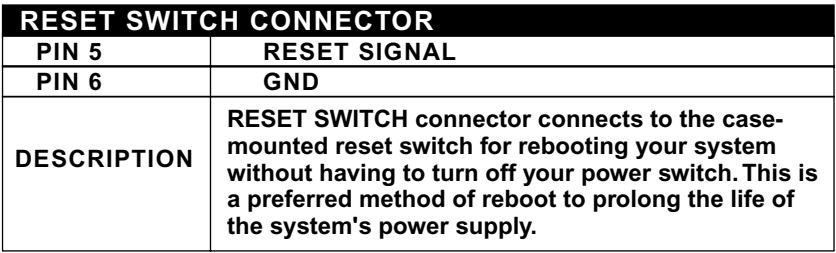

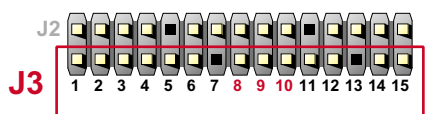

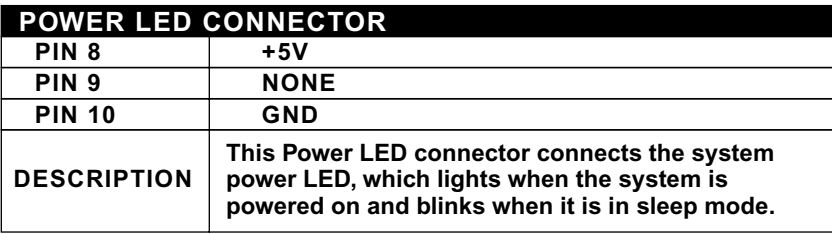

<span id="page-19-0"></span>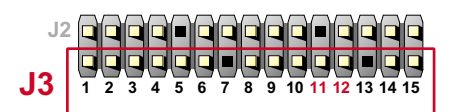

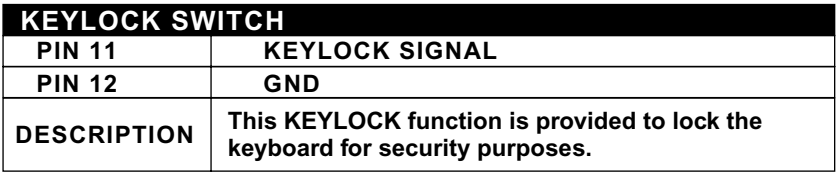

### **2-3.2 CHASSIS PANEL CONNECTOR**

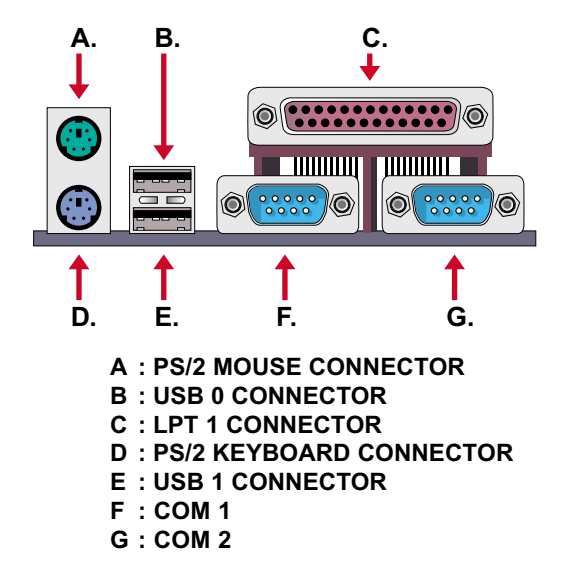

#### <span id="page-20-0"></span>2-3.3 ATX POWER SUPPLY CONNECTOR

- This connector connects to an ATX power supply. The plug from the power supply only inserts in an orientation because of the different hole sizes. Find the proper orientation and push down firmly making sure that all pins are aligned.
- Remindering that your power supply should support at least 10mA on the 5V standby voltage. It may cause an difficulty to power on the system if the power supply can't support the load.
- For Wake On LAN function, the power supply should support at least 720mA current.

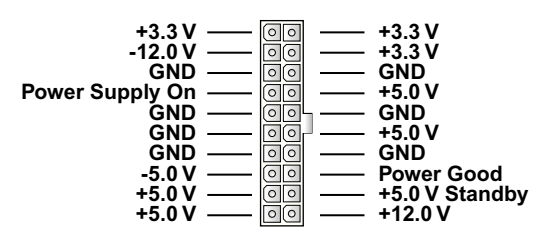

#### <span id="page-21-0"></span>2-3.4 2nd USB CONNECTOR

• This motherboard provides 4 sets of USB connector. Besides 2 sets of them can be connected directly by USB device, the others are built onboard for user to extend the use.

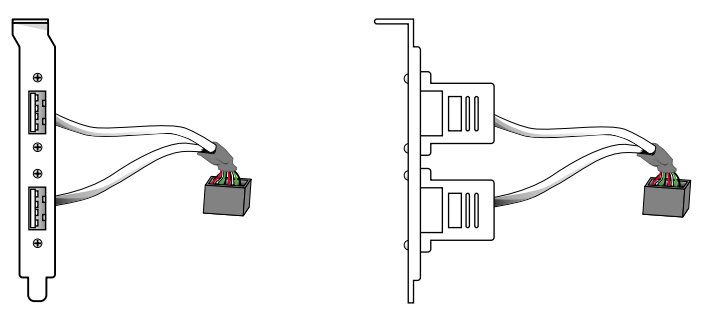

2nd USB Connector (Optional)

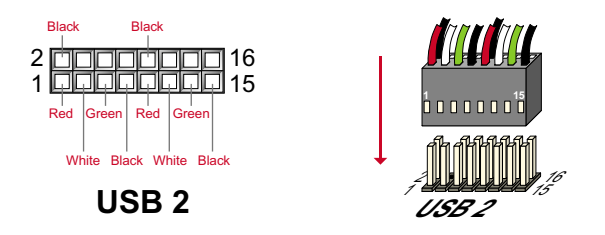

• When plugs the 2nd USB connector to USB2 port, user can see every color of wires to determine which is the first pin.

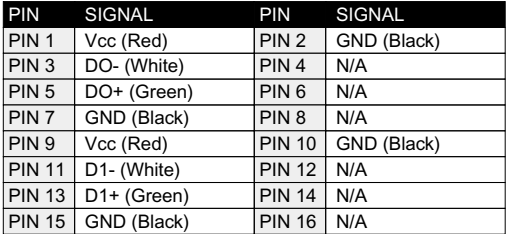

#### <span id="page-22-0"></span>2-3.5 PS/2 Mouse and PS/2 Keyboard

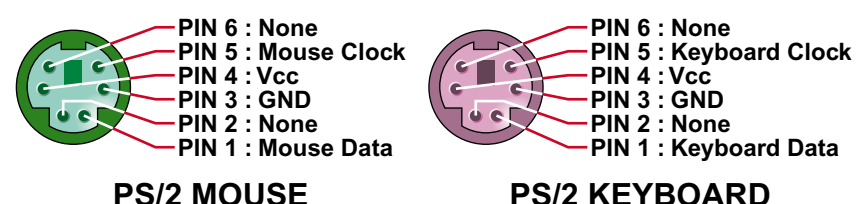

#### 2-3.6 IRQ DESCRIPTION

• The following table lists the default assignments for standard PC devices. Use this table when configurating your system and resolving IRQ conflicts.

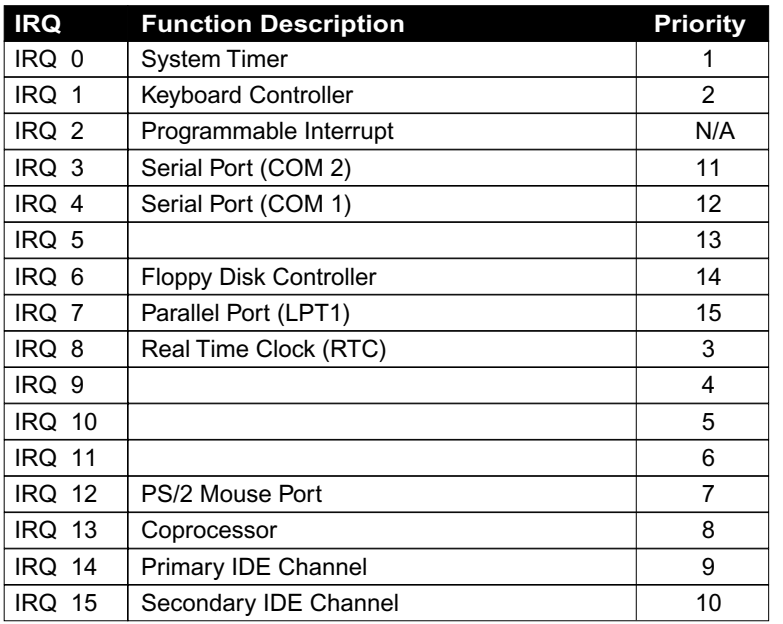

- . Both ISA and PCI expansion cards may require IRQs. System IRQs are available to cards installed in the ISA expansion bus first, then any remaining IRQs are available to PCI cards. Currently, there are two types of ISA cards.
- The original ISA expansion card design, now referred to as "Legacy" ISA cards, requires that you configurate the card's jumpers manually and then install it in any available slot on the ISA bus. To see a map of your used and free IRQs in Windows98, the Control Panel icon in My Computer, contains a System icon, which gives you a Device Manager tab. Double-clicking on a specific hardware device gives you the Resources tab which shows the Interrupt number and address. Double-clicking Computer to see all the interrupts and addresses for your system. Make sure that no two devices use the same IRQ or your computer will experience problems when those two devices are in use at the same time.

## <span id="page-24-0"></span>2-4 VOICE DIAGNOSTIC FUNCTION - FOR 65JVB-X

- The Voice Diagnostic Function provides user with indispensable assist on troubleshooting while assembling your computer components. If there is any conflict or other potential problem triggers a boot-up failure, this voice controller chip will voice you realistically where the conflict/problem is, then user can remove the malfunction quickly.
- . This function mainly provides 4 languages and their contents as following table:

#### **English Voice Content**

- 1. No memory module
- 2. Please check memory module
- 3. Please clear CMOS setting
- 4. Please check the Video adapter
- 5. Please check hard disk cable or setting

### 國語語音內容

- 1. 未安裝記憶體
- 2. 請檢查記憶體
- 3. 請清除 CMOS 設定
- 4. 請檢查顯示卡
- 5. 請檢查硬碟接線及設定

### El Contenido Español de la Voz

- 1. No hav modulo de memoria
- 2. Por favor, chequea el modulo de memoria
- 3. Por favor, borra CMOS setting
- 4. Por favor, chequea la tarjeta de video
- 5. Por favor, chequea el cable o la instalacion del disco duro

#### 日本語音內容

- 1. メモリーないじゃん (メモリーがありません)
- 2. メモリーだめだめ(メモリーをチェックして下さい)
- 3. CMOS だめっす (CMOS の内容をクリアして下さい)
- 4. VGA どう? (ビデオカードをチェックして下さい)
- 5. ハードディスクつながってる?
	- (HDD ケーブル又は設定をチェックして下さい)

## **CHAPTER 3 SOFTWARE SETUP**

## <span id="page-25-0"></span>3-1 About Soltek Support CD

• In Soltek support CD, it contains most informations for user's requirement. such as Acrobat Reader, BIOS, User's Manual, Driver, Hardware Monitor, Patch and Utility etc.. User can browse the CD and get further details in regard of your motherboard. Of course, if you want to receive the newest message about your motherboard, you can browse our web site to get it.

## **3-2 HARDWARE MONITOR INSTALL ATION**

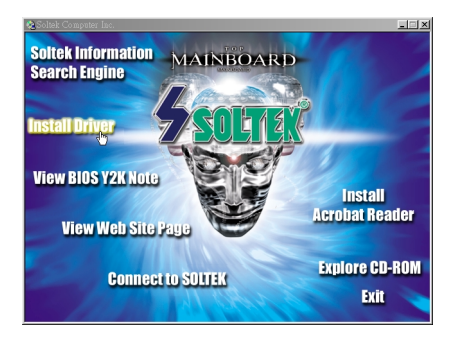

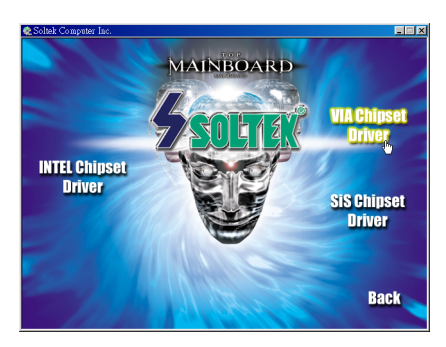

- Please put the CD attached to motherboard into the CD-ROM.
- There appears a welcome window as left screen.
- Click on " INSTALL DRIVER " item.

Click on the "INSTALL VIA CHIPSET DRIVER ".

#### $65JVB/65JVB-X$

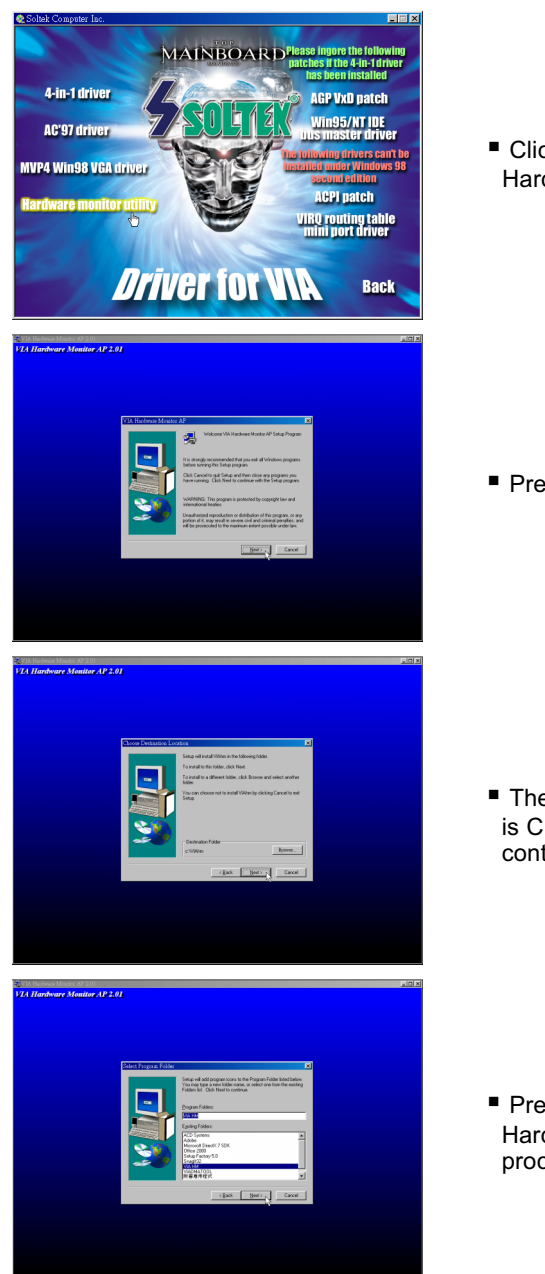

" Click on the " INSTALL Hardware Monitor Utility ".

Press Next to continue.

■ The default setup destination is C:\VIAhm, press Next to continue.

Press Next to finish the VIA Hardware Monitor setup process.

## <span id="page-27-0"></span>3-3 VIA CHIPSET DRIVER INSTALLATION (4-in1 Driver)

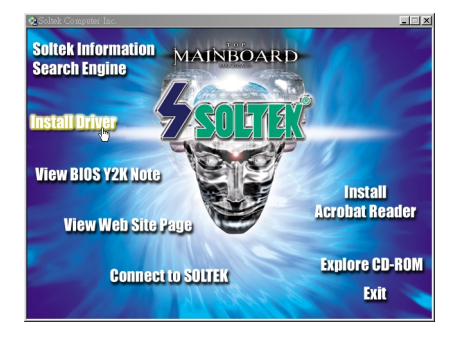

- Please put the CD attached to motherboard into the CD-ROM.
- $\blacksquare$  There appears a welcome window as left screen.
- " Click on " INSTALL DRIVER " item

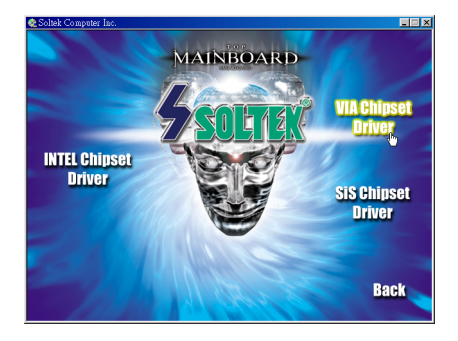

" Click on the " INSTALL VIA CHIPSET DRIVER ".

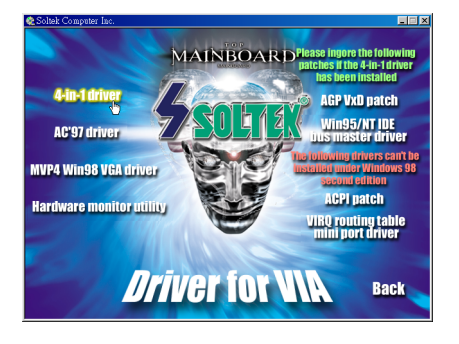

Click on the "INSTALL 4-in-1 Driver ".

#### **65JVB/65JVB-X**

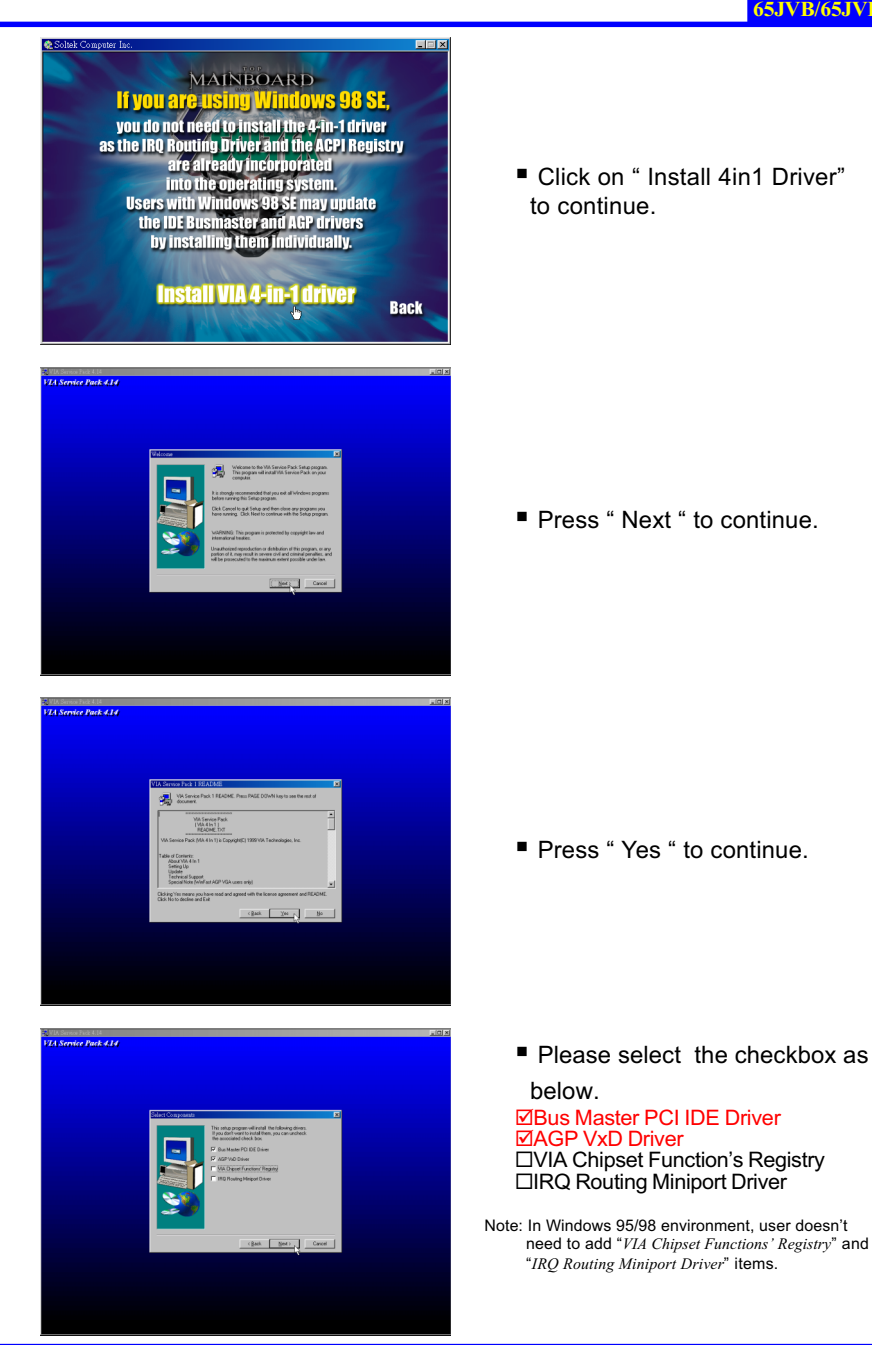

29

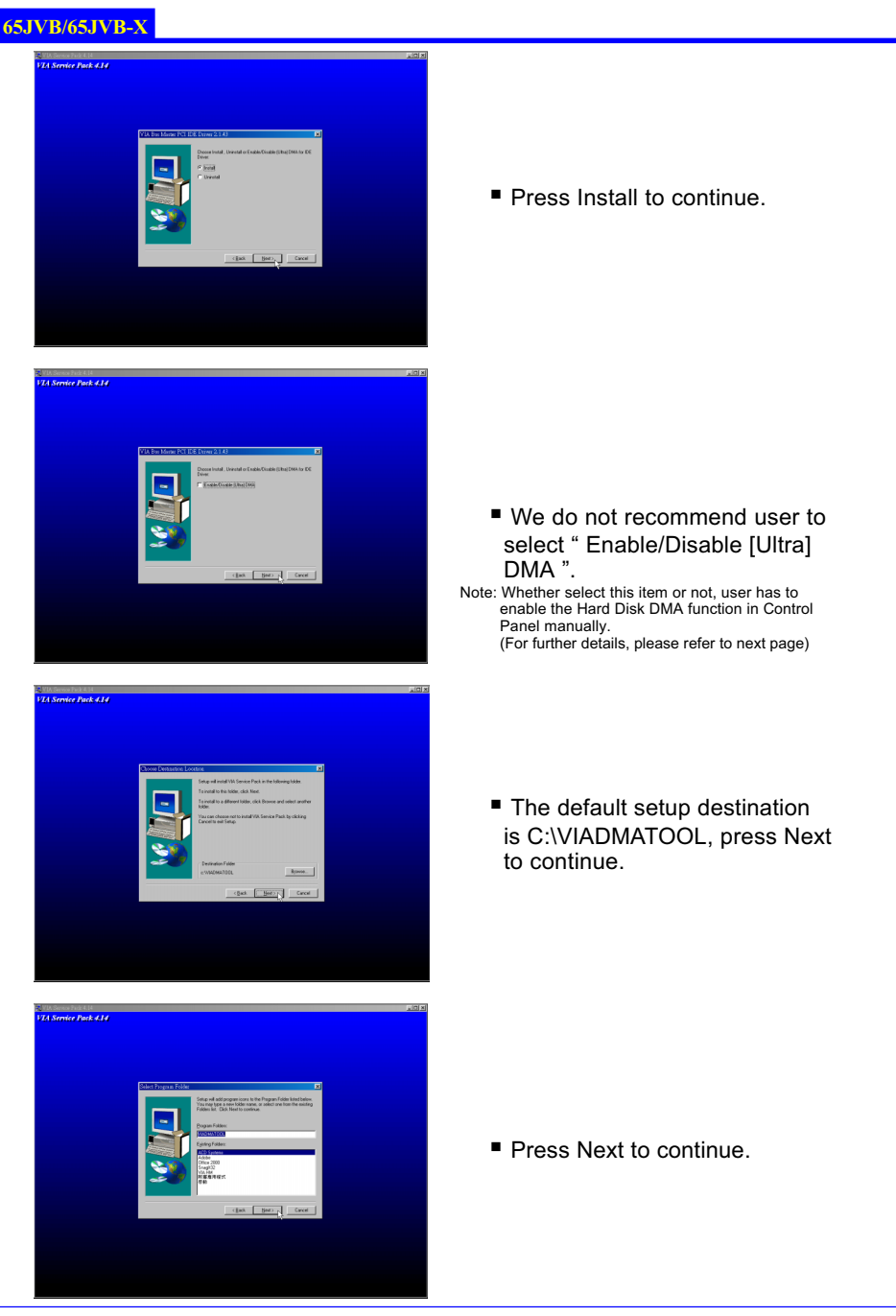

#### $65JVB/65JVB-X$

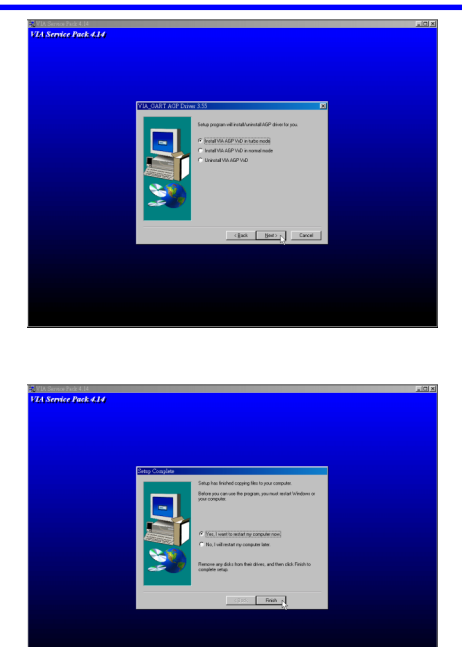

■ Select " Install VIA AGP VxD m turbo mode"

After all the setup process is finished, please restart your computer by clicking on Finish.

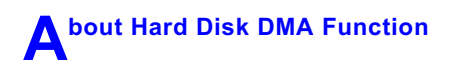

Last but not least, user has to enable the Hard Disk DMA function. The process is below:

- 1. [Start] ⇒ [Setting] ⇒ [Control Panel] ⇒ [System] ⇒ [Device Manager]
- 2. In Device Manager, select [Disk Drivers] ⇔ [GENERIC IDE TYPEXX]
- 3. Select [Properties] for GENERIC IDE TYPEXX
- 4. In Properties, select [Settings]
- 5. In Options item, select the DMA checkbox
- 6. Restart your computer

## **CHAPTER 4 BIOS SETUP**

## <span id="page-31-0"></span>**4-1 INTRODUCE THE BIOS**

- . BIOS stands for Basic Input Output System. It is sometimes call ROM BIOS because it is stored in a Read-Only Memory (ROM) chip on the motherboard. BISO is the first program to run when you turn on your computer.
- BIOS performs the followin functions:
	- 1. Initializing and testing hardware in your computer (a process called "POST", for Power On Self Test)
	- 2. Loading and running your operating system.
	- 3. Managing SETUP for making changes in your computer.
	- 4. Helping your operating system and application programs to manage your PC hardware by means of a set of routiness called BIOS Run-Time Services.

### **4-2 WHAT IS BIOS SETUP**

- Setup is an interactive BIOS program that you need to run when:
	- 1. Changing the hardware on your system. (for example: installing a new Hard Disk, etc.)
	- 2. Modifying the behavior of your computer. (for example: changing the system time or date, or turning special features on or off.  $etc.$ )
	- 3. Enhancing your computer's behavior. (for example: speeding up performance by turning on shadowing or caching.)

### **4-3 HOW TO RUN BIOS SETUP**

• One way of running SETUP is to press a special function key or key combination during POST, before the operating system is loaded During POST, the BIOS usually displays a prompt such as:

```
Press DEL to enter SETUP
```
## <span id="page-32-0"></span>**4-4 WHAT IS CMOS**

• CMOS is a special kind of memory maintained by a battery after you turn your computer off. The BIOS uses CMOS to store the settings you selected in SETUP. The CMOS also maintains the intermal clock. Every time you turn on your computer, the BIOS looks in CMOS for the settings you selected and configures your computer accordingly. If the battery charge runs too low, the CMOS content will be lost and POST will issue a "CMOS invalid" or "CMOS checksum invalid" message. If this happens, you may have to replace the battery. After the battery is replaced, the proper settings will need to be stored in SETUP.

## **4-5 WHAT IS POST**

• POST is an acronym for Power On Self Test. It is a traditional name for the routines that the BIOS uses to test and initializes the devices on your system when the PC is powered on. Its meanings has grown to include anything the BIOS does before the operating system is started. Each of POST routines is assigned a POST code, an unique number which is sent to I/O port 080h before the routine is executed.

## **4-6 UPDATE THE BIOS**

• AWDFLASH.EXE is a Flash EPROM Programming utility that updates the BIOS by uploading a new BIOS file to the programmable flash ROM on the motherboard. This file only works in DOS mode. To determine the BIOS version, check the release date displayed on the top of your screen during bootup. Newer dates represents a newer BIOS file.

## **4-6 1 REFORE UPDATE THE RIOS**

• It is recommended that you save a copy of the original motherboard BIOS along with a Flash EPROM Programming Utility (AWDFLASH. EXE) to a bootable floppy disk in case you need to reinstall the BIOS later.

## **4-6.2 UPDATE YOUR BIOS**

- 1. Specify FLOPPY as the first device in the bootup sequence from the BIOS setup.
- 2. Put a empty 1.44" floppy disk into the floppy drive A:\.
- 3. Type  $FORMAT A$ : /S at the DOS prompt to create a bootable system floppy disk.
- 4. Put the Supplier CD into the CD-ROM drive, assuming that D:\ is

<span id="page-33-0"></span>your CD-ROM drive.

- 5. Type *COPY D:\UTILITY\AWDFLASH.EXE A:\* to copy the file AWDFLASH.EXE from CD-ROM to floppy disk,
- 6. Reboot your system from the floppy disk.
- 7. In the DOS mode, type *awdflash xxx.bin /sn/py/cc/r* and then press <Enter> to run flash program. (xxx.bin is depended on your motherboard model)

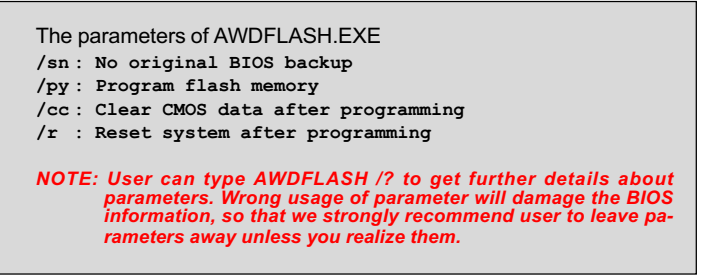

8. Then appears a program window as below:

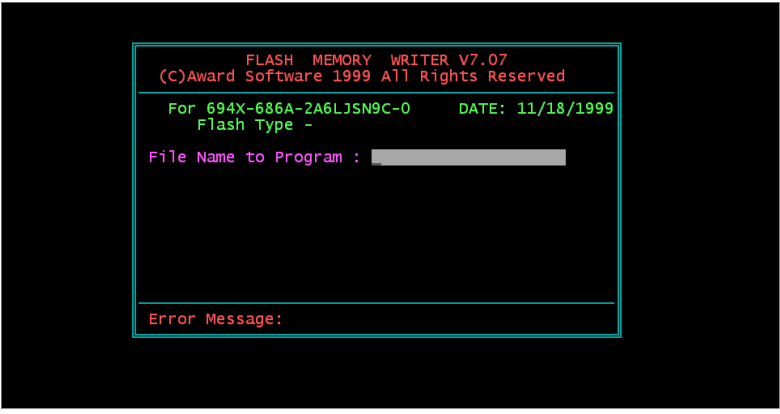

9. After updated, the system will reboot automatically.

10. Attention! You will see a message " CMOS checksum error -Defaults loaded " during booting. Please press <Del> to run BIOS program, then reload "LOAD SETUP DEFAULTS" and save it.

## **4-6.3 COMMON ERRORS**

· Insufficient memory:

It means that there may be one or more memory managers have been loaded from floppy disk during booting. For solving this error, please

prefer the former page step 2. to format a pure bootable floppy disk.

· BIOS part number doesn't match:

When the BIOS chip is damaged, it will trigger this error. The only way to solve it is to change a new BIOS chip.

## <span id="page-35-0"></span>4-7 CMOS SETUP UTILITY

- This VIA 82C694X chipset comes with the AWARD BIOS from AWARD Software Inc. Enter the AWARD BIOS program Main Menu by:
- 1. Turn on or reboot the system. After a series of diagnostic checks, the following message will appear:

PRESS <DEL> TO ENTER SETUP

2. Press the <DEL> key and the main program screen will appear as follows:

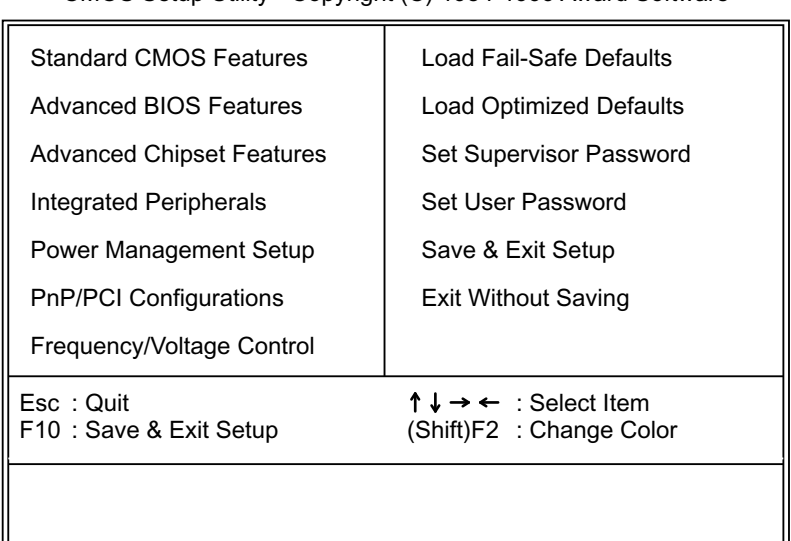

CMOS Setup Utility - Copyright (C) 1984-1999 Award Software

3. Using the arrows on your keyboard, select an option, and press <Enter>. Modify the system parameter to reflect the options installed in your system.

╜

- 4. You may return to the Main Menu anytime be pressing <ESC>.
- 5. In the Main Menu, "SAVE AND EXIT SETUP" saves your changes and reboots the system, and "EXIT WITHOUT SAVING" ignores your changes and exits the program.

JL.

## 4-8 STANDARD CMOS FEATURES

• Standard CMOS Features allows you to record some basic system hardware configuration and set the system clock and error handling. You only need to modify the configuration values of this option when you change your system hardware configuration or the configuration stored in the CMOS memory gets lost or damaged.

Run the Standard CMOS Features as follows:

- 1. Choose "STANDARD CMOS FEATURES" from the Main Menu and a screen with a list of options will appear.
- 2. Use one of the arrow keys to move between options and modify the selected options by using PgUp/PgDn/+/- keys.

#### CMOS Setup Utility - Copyright (C) 1984-1999 Award Software Standard CMOS Features

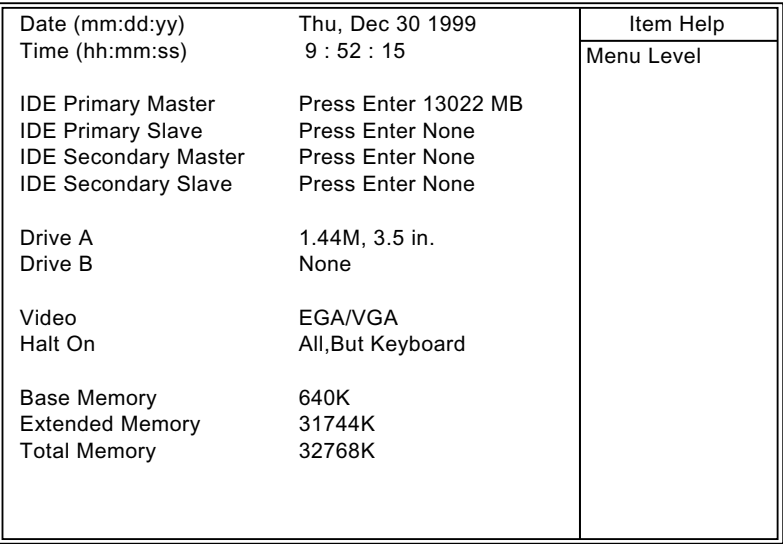

:Move Enter:Select +/-/PU/PD:Value F10:Save ESC:Exit F1:General Help F5:Previous Values F6:Fail-Safe Defaults F7:Optimized Defaults

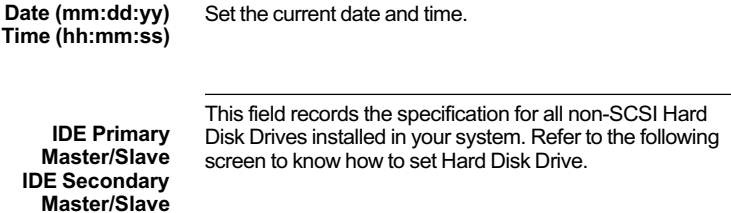

#### CMOS Setup Utility - Copyright (C) 1984-1999 Award Software IDE Primary Master

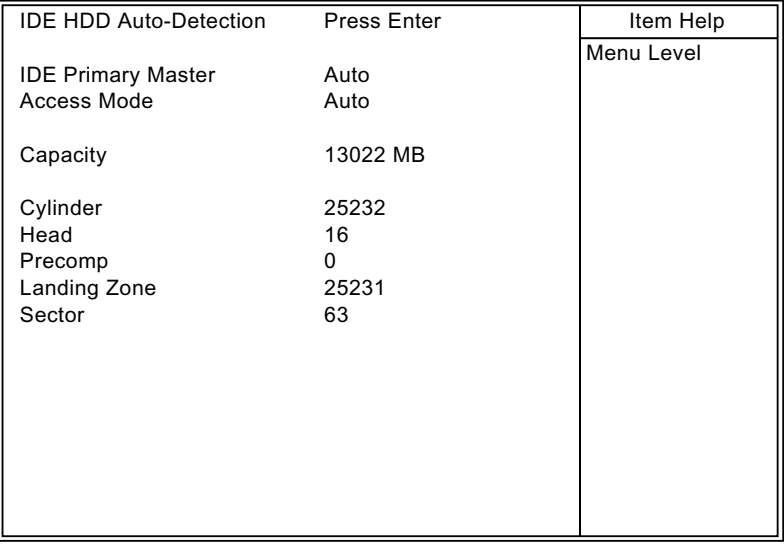

↑↓→←:Move Enter:Select +/-/PU/PD:Value F10:Save ESC:Exit F1:General Help F5:Previous Values F6:Fail-Safe Defaults F7:Optimized Defaults

> Drive A / B Set the field to the type(s) of Floppy Disk drive(s) installed in your system. The choice: 360KB, 5.25in. 1.2MB, 5.25in. 720KB, 3.5in. 1.44MB, 3.5in. 2.88MB, 3.5in.

Video Set the field to the type of video display card installed in your system. The choice: Monochrome. Color 40x25, EGA / VGA, (default) Color 80x25

**Halt On** Set this warning feature for the type of errors that will cause the system to halt. The choice: All, But Keyboard (defaults) All, But Diskette All, But Disk / Key All Errors No Errors

3. Press <ESC> and follow the screen instructions to save or disregard your setting.

### <span id="page-39-0"></span>**4-9 BIOS FEATURES SETUP**

• BIOS Features Setup allows you to improve your system performance or set up system features according to your preference.

Run the BIOS Features Setup as follows:

1. Choose "BIOS FEATURES SETUP" from the Main Menu and a screen with a list of options will appear.

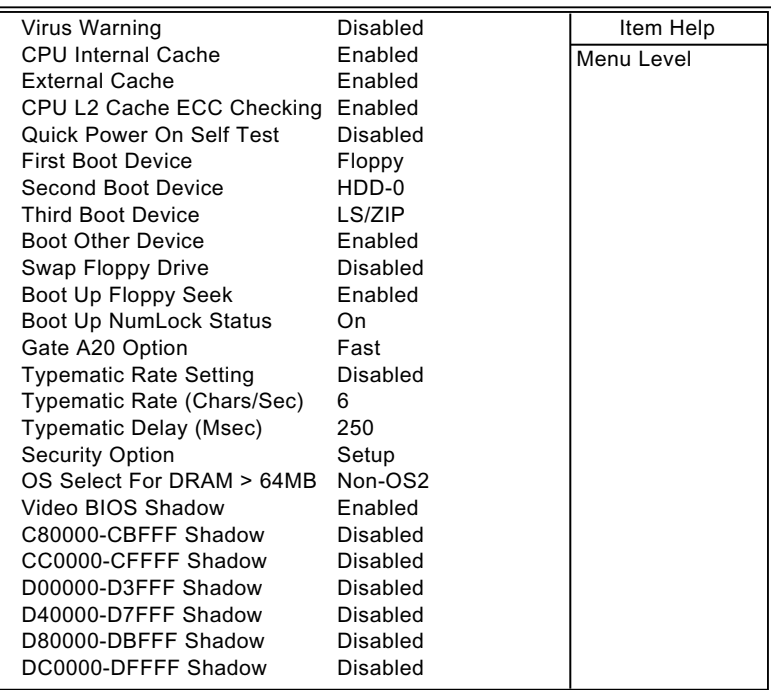

CMOS Setup Utility - Copyright (C) 1984-1999 Award Software Advanced BIOS Features

:Move Enter:Select +/-/PU/PD:Value F10:Save ESC:Exit F1:General Help F5:Previous Values F6:Fail-Safe Defaults F7:Optimized Defaults

2. Use one of the arrow keys to move between options and modify the selected options by using PgUp/PgDn/+/- keys. An explanation of the <F>keys follows:

<F1>: "Help" gives options available for each item.

<Shift> + <F2>: Change BIOS screen color.

- <F5>: Get the previous values. These values are the values with the user started in the current session.
- <F6>: Load all options with the BIOS default values.
- <F7>: Load all options with the Setup default values.

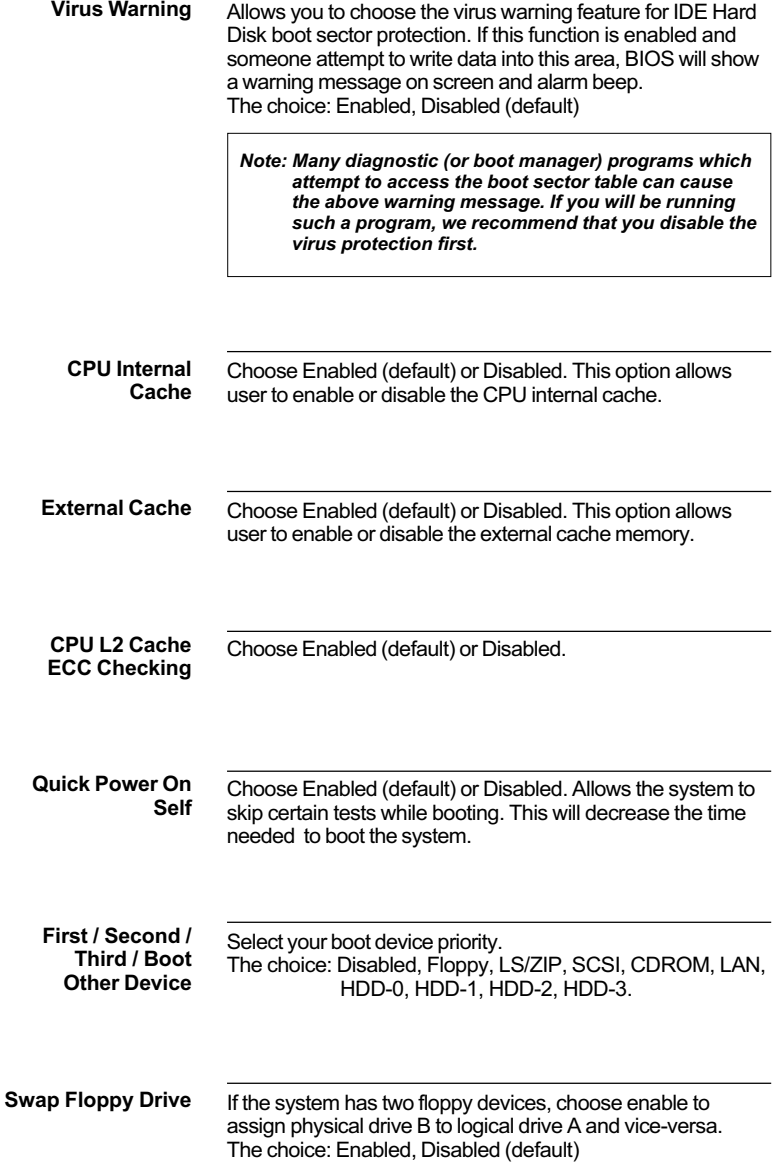

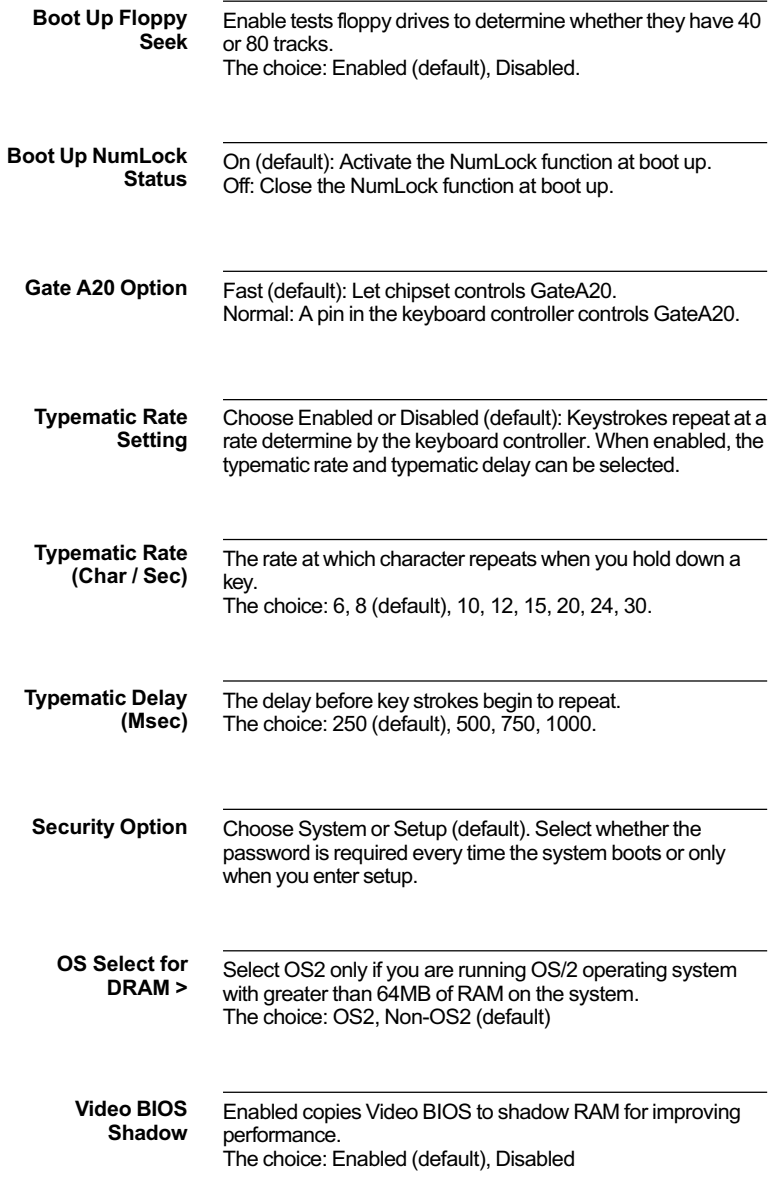

C8000-CBFFF to **DC0000-DFFFF Shadow** 

These options are used to shadow other expansion card ROMs.

3. Press <ESC> and follow the screen instructions to save or disregard your setting.

## 4-10 ADVANCED CHIPSET FEATURES

• Advanced Chipset Features changes the values of the chipset registers. These registers control the system options.

Run the Advanced Chipset Features as follows:

- 1. Choose "ADVANCED CHIPSET FEATURES" from the Main Menu and a screen with a list of options will appear.
- 2. Use one of the arrow keys to move between options and modify the selected options by using PgUp/PgDn/+/- keys.

CMOS Setup Utility - Copyright (C) 1984-1999 Award Software Advanced Chipset Features

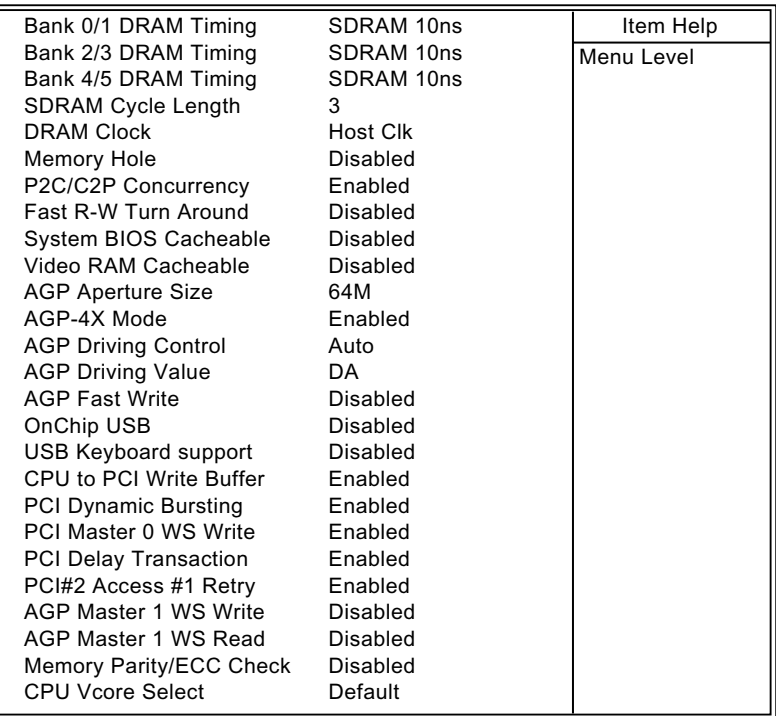

:Move Enter:Select +/-/PU/PD:Value F10:Save ESC:Exit F1:General Help F5:Previous Values F6:Fail-Safe Defaults F7:Optimized Defaults

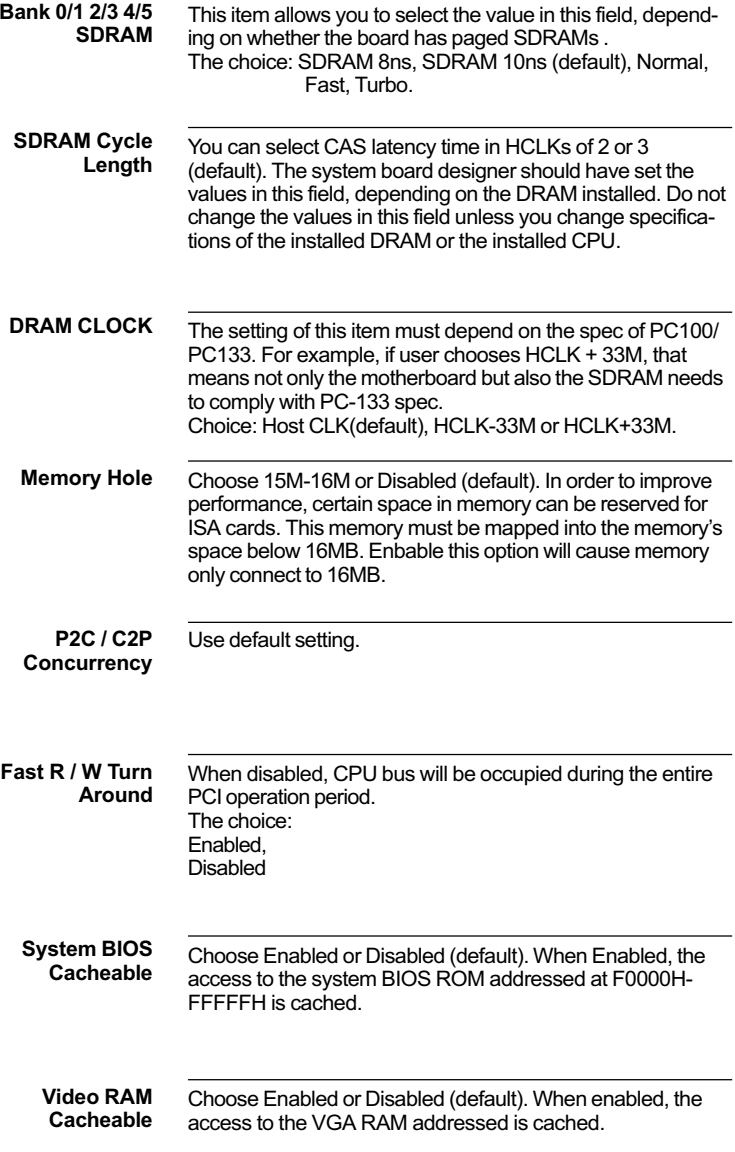

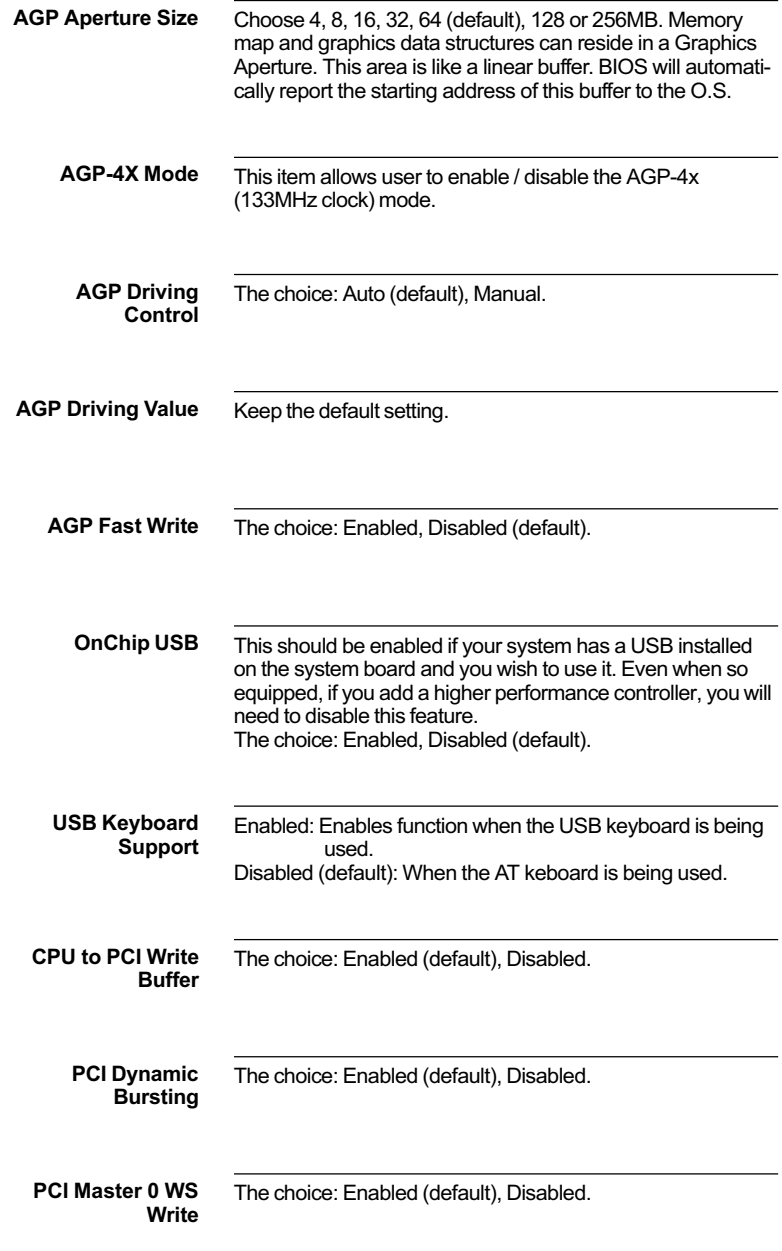

## **65JVB/65JVB-X**

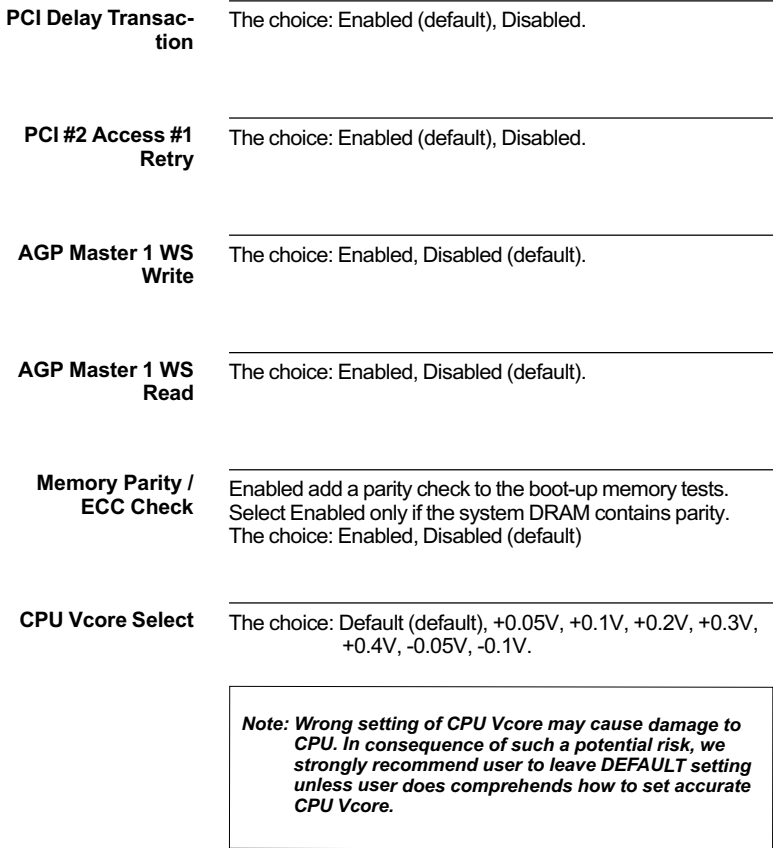

3. Press <ESC> and follow the screen instructions to save or disregard your setting.

## 4-11 INTEGRATED PERIPHERALS

• Integrated Peripherals option changes the values of the chipset registers. These registers control system options in the computer.

Run the Integrated Peripherals as follows:

- 1. Choose "INTEGRATED PERIPHERALS" from the Main Menu and a screen with a list of options will appear.
- 2. Use one of the arrow keys to move between options and modify the selected options by using PgUp/PgDn/+/- keys.

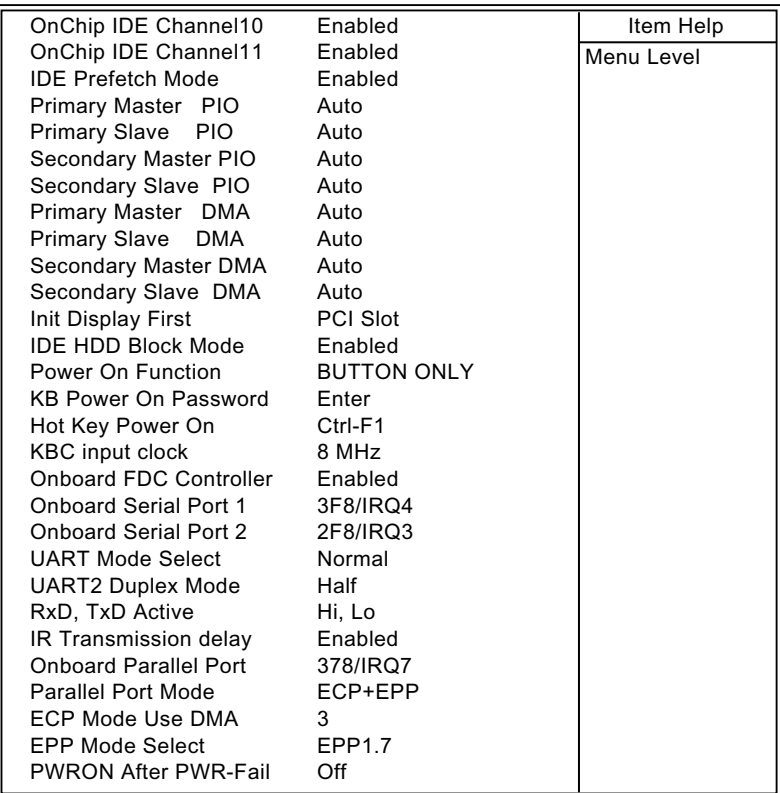

CMOS Setup Utility - Copyright (C) 1984-1999 Award Software Integrated Peripherals

:Move Enter:Select +/-/PU/PD:Value F10:Save ESC:Exit F1:General Help F5:Previous Values F6:Fail-Safe Defaults F7:Optimized Defaults

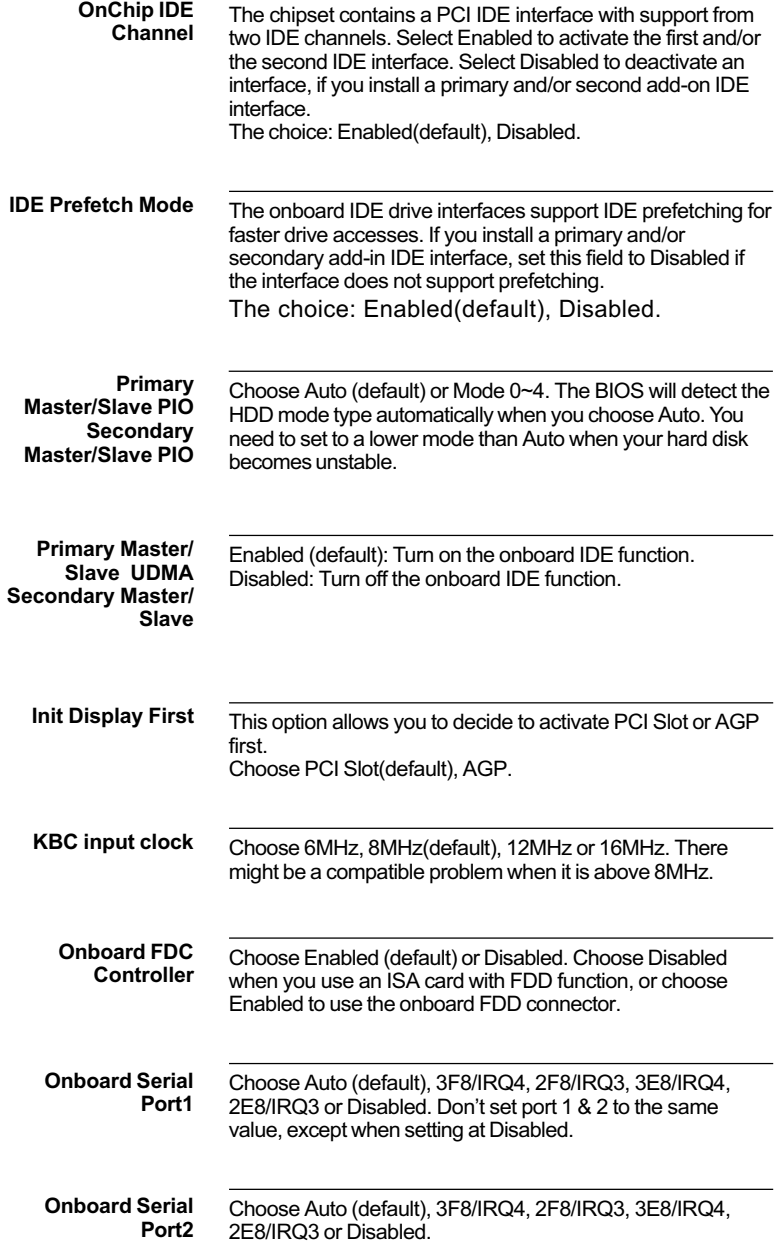

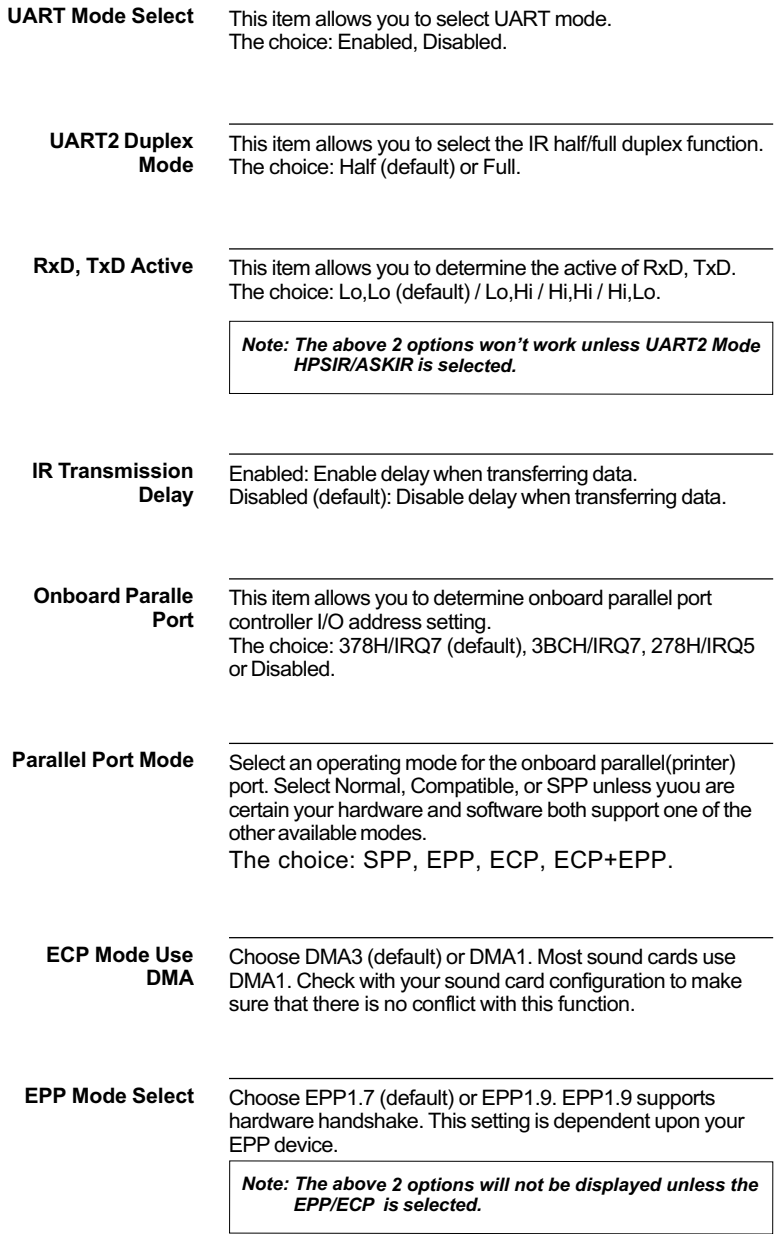

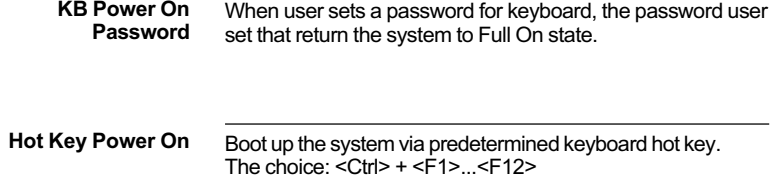

3. Press <ESC> and follow the screen instructions to save or disregard your setting.

## <span id="page-52-0"></span>**4-12 POWER MANAGEMENT SETUP**

• Power Management Setup changes the system power savings function.

Run the Power Management Setup as follows:

- 1. Choose "POWER MANAGEMENT SETUP" from the Main Menu and a screen with a list of options will appear.
- 2. Use one of the arrow keys to move between options and modify the selected options by using PgUp/PgDn/+/- keys.

CMOS Setup Utility - Copyright (C) 1984-1999 Award Software Power Management Setup

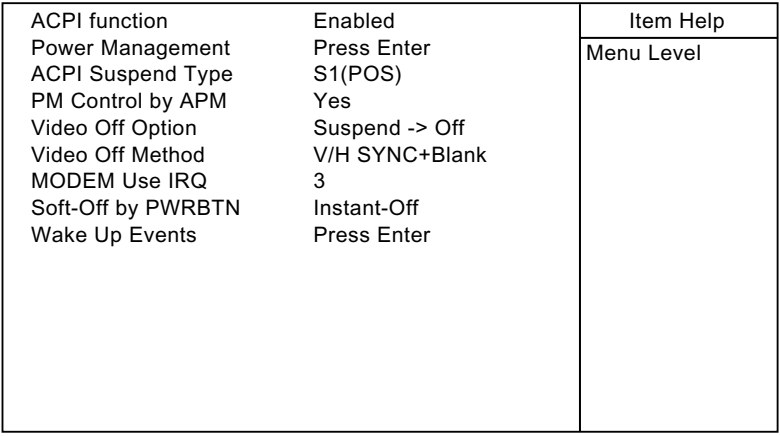

↑↓→←:Move Enter:Select +/-/PU/PD:Value F10:Save ESC:Exit F1:General Help F5:Previous Values F6:Fail-Safe Defaults F7:Optimized Defaults

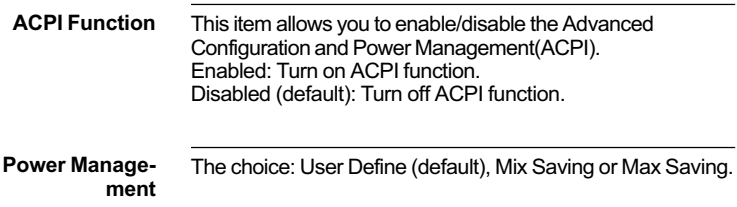

## CMOS Setup Utility - Copyright (C) 1984-1999 Award Software<br>Power Management

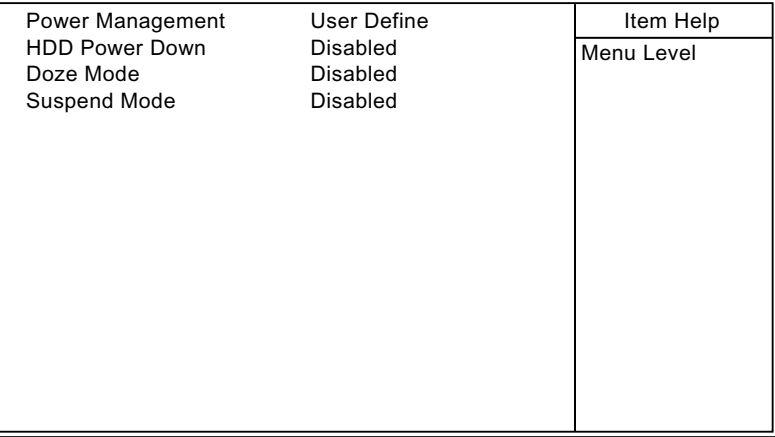

↑↓→←:Move Enter:Select +/-/PU/PD:Value F10:Save ESC:Exit F1:General Help F5:Previous Values F6:Fail-Safe Defaults F7:Optimized Defaults

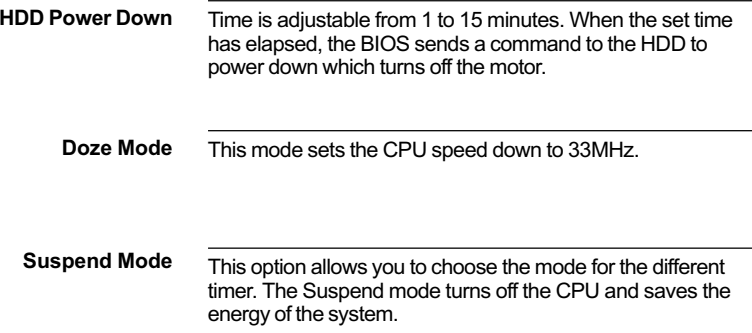

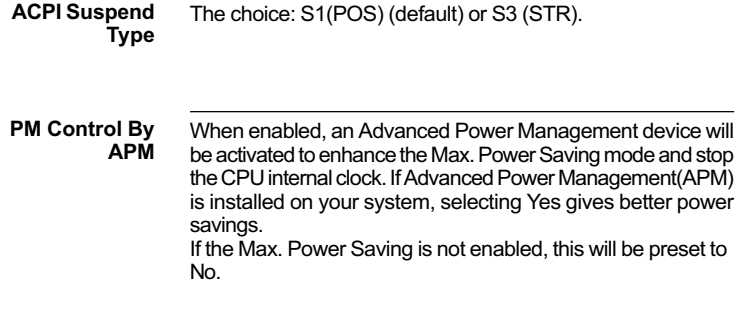

**Video Off Option** 

When enabled, this feature allows the VGA adapter to operate in a power saving mode.

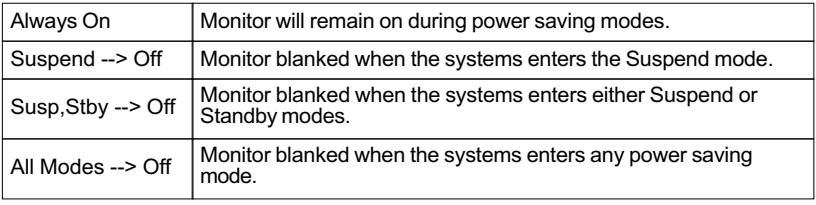

**Video Off Method** This determines the manner in which the monitor is blanked.

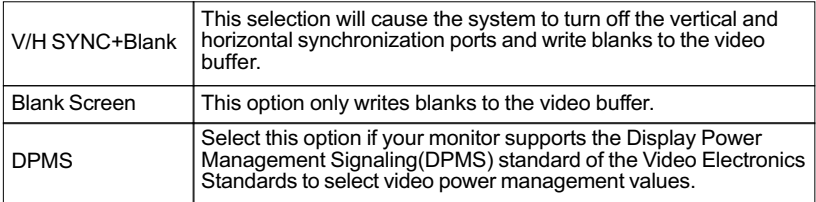

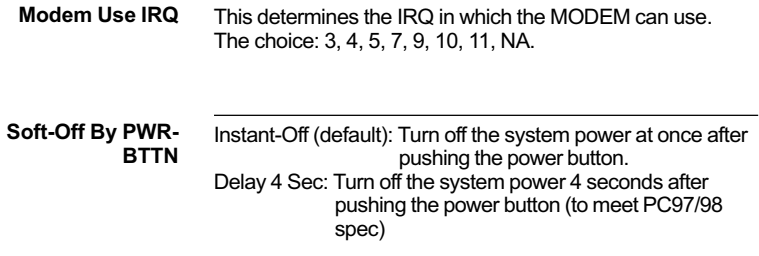

#### CMOS Setup Utility - Copyright (C) 1984-1999 Award Software Wake Up Events

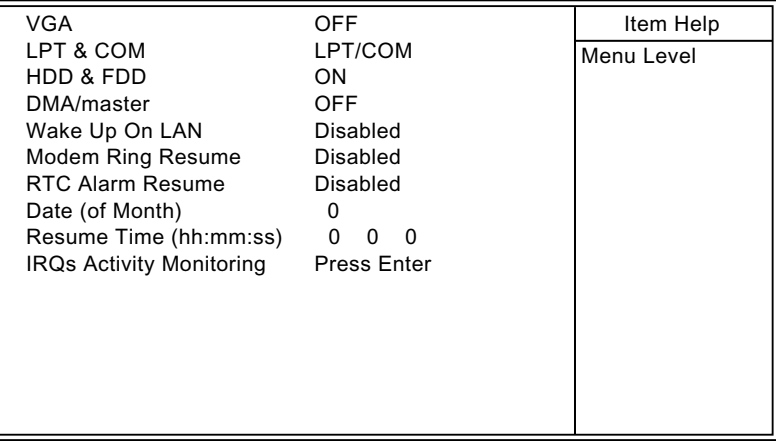

:Move Enter:Select +/-/PU/PD:Value F10:Save ESC:Exit F1:General Help F5:Previous Values F6:Fail-Safe Defaults F7:Optimized Defaults

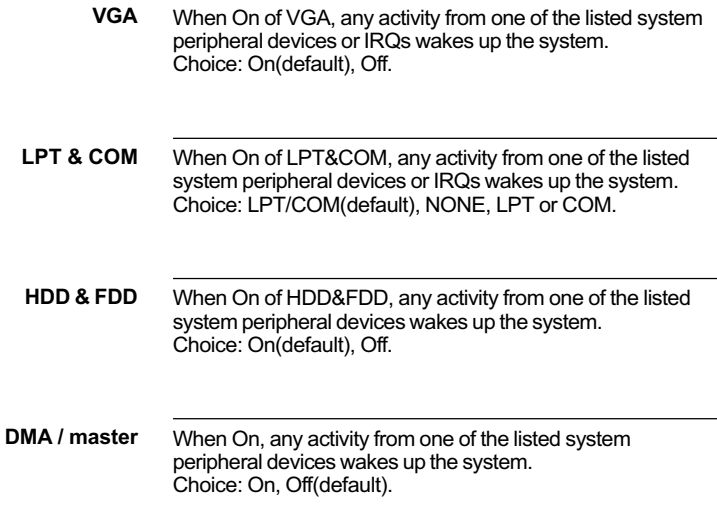

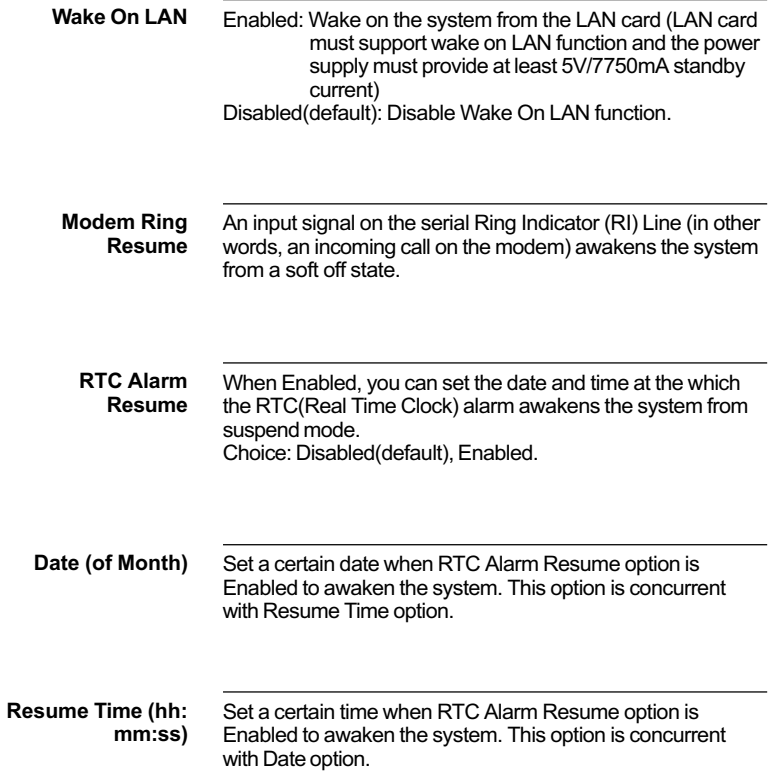

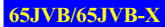

#### CMOS Setup Utility - Copyright (C) 1984-1999 Award Software IRQs Activity Monitoring

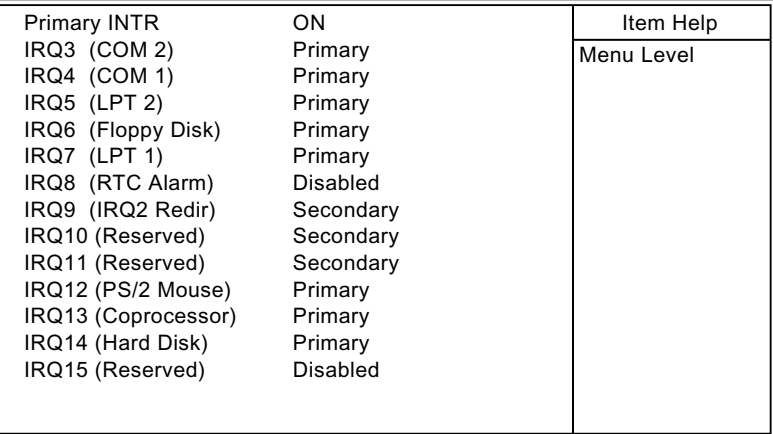

:Move Enter:Select +/-/PU/PD:Value F10:Save ESC:Exit F1:General Help F5:Previous Values F6:Fail-Safe Defaults F7:Optimized Defaults

Primary

**INTR** When set to On, any event occurring at will awaken a system which has been powered down. On(default): The system can not enter the power saving mode when I/O ports or IRQ# is activated. Off: The system still can enter the power saving mode when I/O ports or IRQ# is activated.

The following is a list of IRQ's(Interrupt ReQuests), which can be exempted much as the COM ports and LPT ports above can. When an I/O device wants to gain the attention of the operating system, it signals this by causing an IRQ to occur. When the operating system is ready to respond to the request, it interrupts itself and performs the service. When set On, activity will neither prevent the system from going into a power management mode nor awaken it.

> IRQ3 (COM2) IRQ4 (COM1) IRQ5 (LPT2) IRQ6 (Floppy Disk) IRQ7 (LPT1) IRQ8 (RTC Alarm)

3. Press <ESC> and follow the screen instructions to save or disregard your setting.

## <span id="page-59-0"></span>4-13 PNP/PCI CONFIGURATION SETUP

• PnP/PCI Configuration Setup defines PCI bus slots.

Run the PnP/PCI Configuration Setup as follows:

- 1. Choose "PnP/PCI CONFIGURATION SETUP" from the Main Menu and a screen with a list of options will appear.
- 2. Use one of the arrow keys to move between options and modify the selected options by using PgUp/PgDn/+/- keys.

#### CMOS Setup Utility - Copyright (C) 1984-1999 Award Software PnP/PCI Configurations

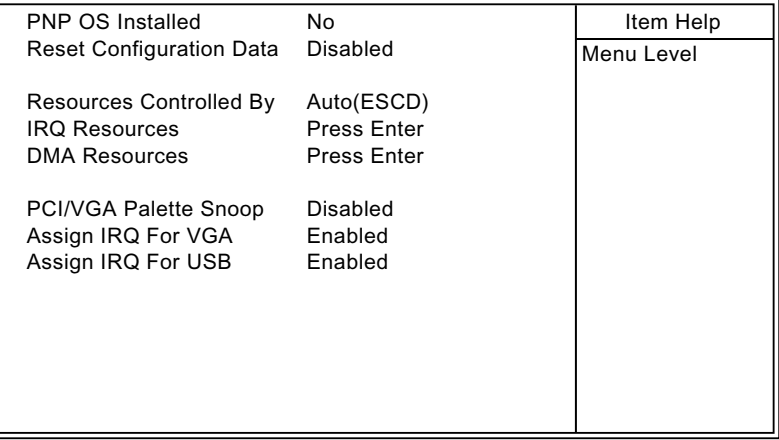

:Move Enter:Select +/-/PU/PD:Value F10:Save ESC:Exit F1:General Help F5:Previous Values F6:Fail-Safe Defaults F7:Optimized Defaults

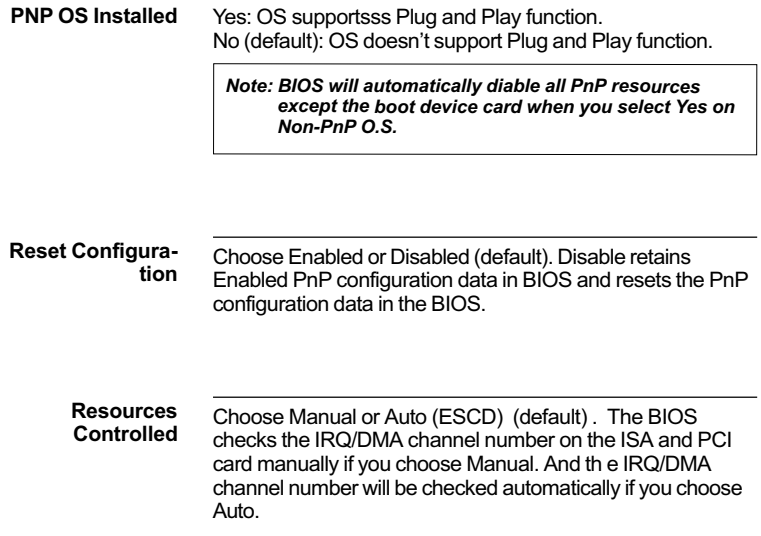

## CMOS Setup Utility - Copyright (C) 1984-1999 Award Software<br>IRQ Resources

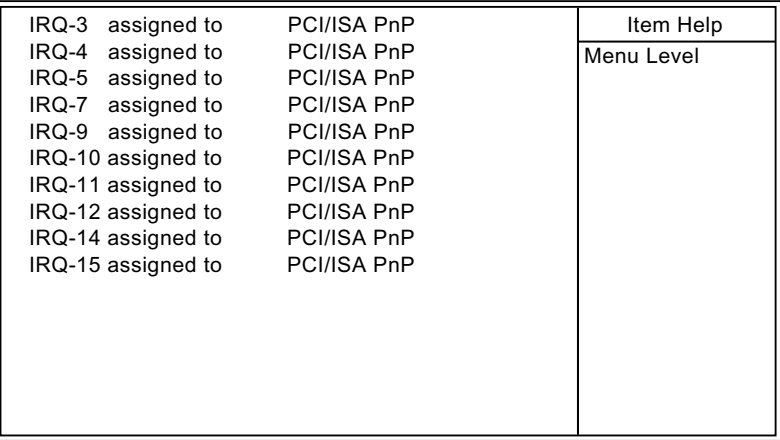

↑↓→←:Move Enter:Select +/-/PU/PD:Value F10:Save ESC:Exit F1:General Help F5:Previous Values F6:Fail-Safe Defaults F7:Optimized Defaults

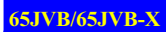

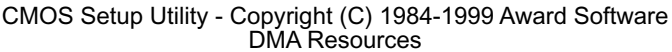

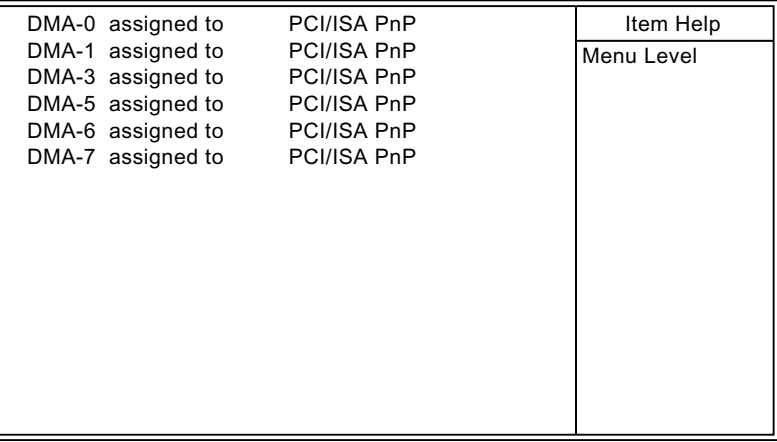

↑↓→←:Move Enter:Select +/-/PU/PD:Value F10:Save ESC:Exit F1:General Help F5:Previous Values F6:Fail-Safe Defaults F7:Optimized Defaults

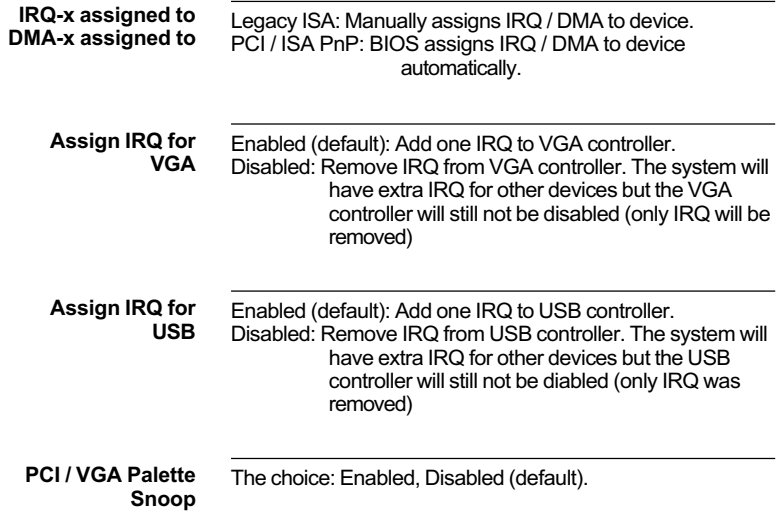

3. Press <ESC> and follow the screen instructions to save or disregard your setting.

## <span id="page-63-0"></span>4-14 FREQUENCY/VOLTAGE CONTROL

• Frequency/Voltage Control option allows user to adjust CPU's settings and retain some informations inside computer when it is working.

Run the Frequency/Voltage Control as follows:

- 1. Choose "FREQUENCY/VOLTAGE CONTROL" from the Main Menu and a screen with a list of options will appear.
- 2. Use one of the arrow keys to move between options and modify the selected options by using PgUp/PgDn/+/- keys.

CMOS Setup Utility - Copyright (C) 1984-1999 Award Software Frequency/Voltage Control

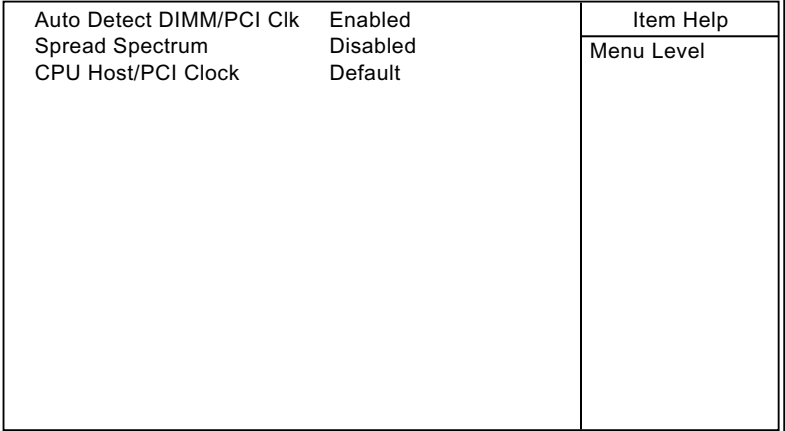

:Move Enter:Select +/-/PU/PD:Value F10:Save ESC:Exit F1:General Help F5:Previous Values F6:Fail-Safe Defaults F7:Optimized Defaults

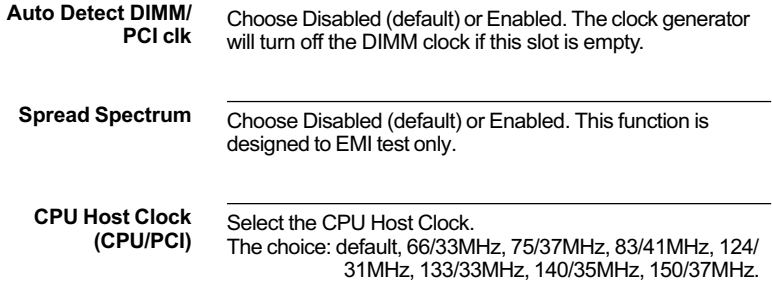

3. Press <ESC> and follow the screen instructions to save or disregard your setting.

## <span id="page-65-0"></span>4-15 LOAD FAIL-SAFE DEFAULTS

• Load Fail-Safe Defaults option loads the default system values to the system configuration fields. If the CMOS is corrupted the defaults are loaded automatically.

Choose this option and the following message will appear:

"Load Setup Defaults (Y/N)? N"

To use the Fail-Safe Defaults, change the prompt to "Y" and press <Enter>.

## 4-16 LOAD OPTIMIZED DEFAULTS

• Load Optimized Defaults option loads optimized system values to the system configuration fields.

Choose this option and the following message will appear:

"Load Optimized Defaults (Y/N)? N"

To use the Optimized Defaults, change the prompt to "Y" and press <Fnter>.

## <span id="page-66-0"></span>4-17 SET SUPERVISOR/USER PASSWORD

These two options allow you to set your system passwords. Normally, the supervisor has a higher ability to change the CMOS setup option than the user. The way to set up the passwords for both supervisor and user are as follows:

1. Choose "CHANGE PASSWORD" from the Main Menu and press <Enter>. The following message appears:

"Enter Password."

- 2. The first time you run this option, enter your own password up to 8 characters and press <Enter>. The screen doesn't display the entered characters.
- 3. After you entered the password, the following message appears prompting you to confirm the password:

"Confirm Password:"

- 4. Enter the same password "exactly" as you just typed again to confirm the password and press <Enter>.
- 5. Move the cursor to Save & Exit Setup to save the password.
- 6. If you need to delete the password you entered before, choose the Supervisor Password and press <Enter>. It will delete the password that you had before.
- 7. Move the cursor to Save & Exit Setup to save the option you did, otherwise the old password will still be there the next time you turn vour machine on.
- 8 Press <FSC> to exit to the Main Menu

Note: If you forget or lose the password, the only way to access the system is to clear the CMOS RAM by setting JBAT1. All setup information will be lost and back to default seting. You need to run the BIOS setup program and re-define all settings again.

## 4-18 SAVE & EXIT SETUP

• Save & Exit Setup allows you to save all modifications you have specified into the CMOS memory. Highlight this option on the Main Menu and the following message appears:

SAVE to CMOS and EXIT (Y/N)? Y

Press <Enter> key to save the configuration changes.

## **4-19 EXIT WITHOUT SAVING**

. Exit Without Saving allows you to exit the Setup utility without saving the modifications that you have specified. Highlight this option on the Main Menu and following message appears:

Quit Without Saving (Y/N)? N

You may change the prompt to "Y" and press the <Enter> key to leave this option.

<span id="page-68-0"></span>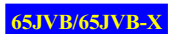

## **APPENDIX**

## <span id="page-69-0"></span>**1. INSTALLS SYSTEM ACPI MODE BY DEFAULT**

• Microsoft has recently informed that the setup for Windows 98SE (Second Edition) will be auto-installed in ACPI mode for all ACPI-compliant BIOS code released on December 1, 1999 or later.

#### To install the system in APM mode:

- For those users who prefer not to use the ACPI mode, the system can also be installed successfully in the APM mode. APM installation can be specified in the Award CMOS Setup Men by doing the following:
- 1. Mover the cursor to the Power Management Setup screen.
- 2. Locate the ACPI function item.
- 3. Change the ACPI function value from "Enable" to "Disabled".

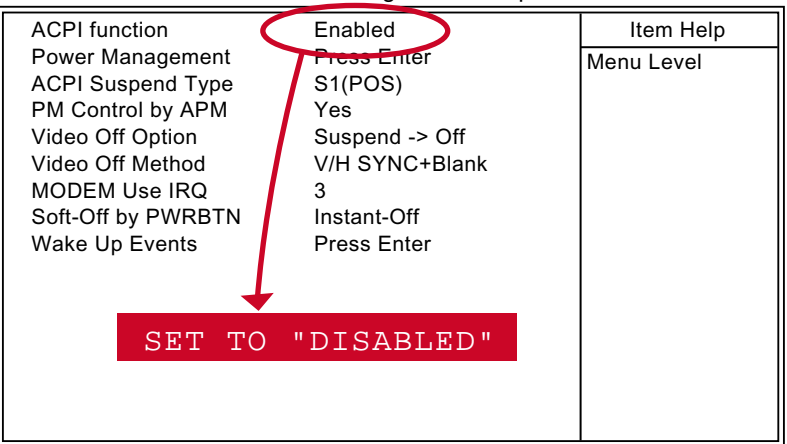

CMOS Setup Utility - Copyright (C) 1984-1999 Award Software Power Management Setup

- :Move Enter:Select +/-/PU/PD:Value F10:Save ESC:Exit F1:General Help F5:Previous Values F6:Fail-Safe Defaults F7:Optimized Defaults
- 4. Save the change and exit the screen.

To install the system in ACPI mode:<br>• To install the system in ACPI mode, simply leave the ACPI Function<br>original value set to "Enabled".